# **Table of Contents**

Refer to 2006 Civic Sedan Owner's Manual for more information.

| Introduction4                      |
|------------------------------------|
| Manual Overview4                   |
| System Overview4                   |
| Accessories Precautions5           |
| Important Safety Information5      |
| Map Overview6                      |
| User Agreement 8                   |
| <b>Getting Started 10</b>          |
| System Controls10                  |
| Voice Control Basics12             |
| Using the Voice Control System 13  |
| Improving Voice Recognition 13     |
| Selecting an Item (Button) on the  |
| Screen14                           |
| Selecting an Item in a List14      |
| Using the On-screen Keyboard15     |
| System Start-up16                  |
| Map Screen Legend18                |
| Map Screen Description19           |
| Displaying Current Location 19     |
| System Function Diagram20          |
| Entering a Destination 21          |
| By Address22                       |
| Selecting the State or Province 22 |
| Selecting the City22               |
|                                    |

| Selecting the Street24              |
|-------------------------------------|
| Entering the Street Number 26       |
| By Intersection26                   |
| Selecting the State or Province 27  |
| Selecting the City27                |
| Selecting the Street29              |
| By Places31                         |
| Finding the Place by Category 32    |
| Finding the Place by Name 35        |
| Finding the Place by Phone Number   |
| 35                                  |
| By Map Input36                      |
| Showing the Map of Current Position |
| 36                                  |
| Showing the Map of City 37          |
| Showing the Map of State 37         |
| Showing the Map of Continental USA  |
| Showing the Map of Continental USA  |
|                                     |
| 38                                  |
| By Previous Destinations            |
| By Previous Destinations            |
| By Previous Destinations            |
| By Previous Destinations            |
| By Previous Destinations            |
| By Previous Destinations            |

| Driving to Your Destination      | <b>43</b> |
|----------------------------------|-----------|
| Driving to Your Destination      |           |
| Calculate Route to Screen        | .43       |
| Changing the Routing Method      | 44        |
| Viewing the Routes               | 44        |
| Viewing the Destination Map      | 45        |
| Map Screen                       | 45        |
| Route Line                       | 45        |
| Guidance Prompts                 | 46        |
| Map Screen Legend                | 47        |
| Guidance Screen                  |           |
| Guidance Screen Legend           | 48        |
| Distance and Time to Destination |           |
| Direction List                   | 49        |
| EXIT INFO (Freeway Exit          |           |
| Information)                     |           |
| Split Screen Guidance            | .50       |
| Map Scale                        |           |
| Map Orientation                  | .52       |
| Destination Icon                 |           |
| Landmark Icons                   | .53       |
| Showing Icons on the Map         | . 55      |
| Icon Options                     |           |
| Guidance Mode                    | . 55      |
| Going Off the Route              |           |
| Off-road Tracking                | .56       |

# **Table of Contents**

| Set up Screen (first)6       | 8 |
|------------------------------|---|
| Brightness 6                 |   |
| Volume 6                     |   |
| Display 6                    |   |
| Guidance Prompts7            |   |
| Contrast 7                   |   |
| Set up Screen (second)70     | 0 |
| Personal Information7        |   |
| Address Book 7               |   |
| Home Address7                |   |
| PIN Number7                  |   |
| <i>User Name</i> 7.          |   |
| Previous Destinations7       |   |
| Routing & Guidance7          |   |
| Rerouting                    |   |
| Unverified Area Routing 7    |   |
| Edit Avoid Area 8            |   |
| Edit Waypoint Search Area 8. | 3 |
| Guidance Mode8               |   |
| Vehicle84                    | 4 |
| Off-road Tracking8           | 4 |
| Correct Vehicle Position 8.  |   |
| System Information8          | 6 |
| Basic Settings80             |   |
| Keyboard Layout8             |   |
| Units (mile or km)           |   |

| Voice Recognition Feedback    | 86   |
|-------------------------------|------|
| Voice                         | 86   |
| Clock Settings                | 87   |
| Clock Adjustment              | 87   |
| Clock Type                    | 88   |
| Color                         | 88   |
| Map Color                     | 88   |
| Menu Color                    | 89   |
| System Initialization         | . 90 |
| System Initialization         | 90   |
| Entering the Security Code    |      |
| GPS Initialization            |      |
| Map Matching                  |      |
| System Limitations            | . 92 |
| Database Limitations          | . 93 |
| Customer Assistance           | . 94 |
| Reporting Errors              | 94   |
| Honda Automobile Customer     |      |
| Service                       | 94   |
| Obtaining a Navigation Update |      |
| DVD                           | 94   |
| Changing the DVD              | 95   |
| PC Card                       |      |
| 1 C Caru                      | 90   |

| Coverage Areas97                     |
|--------------------------------------|
| Map Coverage97                       |
| U.S. Detailed Coverage Areas 97      |
| Canada Detailed Coverage Areas 101   |
| Frequently Asked Questions 106       |
| Troubleshooting 109                  |
| Glossary 110                         |
| Glossary110                          |
| Voice Command Index 113              |
| Global Commands113                   |
| Navigation General Commands .113     |
| Navigation Display Commands 114      |
| Find Place Commands115               |
| Radio Voice Commands116              |
| CD Voice Commands117                 |
| PC Card Voice Commands 118           |
| Information Screen                   |
| Voice Commands118                    |
| Set up Screen (first) Commands . 119 |
| On-Screen Commands120                |
| On-Screen Commands Assist 120        |
| Index 122                            |
|                                      |

## **Manual Overview**

The manual is divided into the following sections:

- Getting started A basic introduction that discusses the controls and how to communicate with the system.
- Entering a Destination How to enter an address or locate a point of interest (POI).
- Driving to your Destination An explanation of the map features, guidance, and cautions.
- Information Features Voice Command Help, Map Legend, Calendar, and Calculator.
- System Set-up How to set up and tailor the system for your personal use and use the Address Book.

The back of this manual contains:

- Frequently Asked Questions (FAQs)
- Troubleshooting Guide
- · Glossary of Terms
- Voice Command List

# **System Overview**

Your navigation system is a highly sophisticated location system with voice control that uses satellites and a map database to show you where you are and to help guide you to a desired destination.

The navigation system receives signals from the global positioning system (GPS), a network of 24 satellites in orbit around the earth. By receiving signals from several of these satellites, the navigation system can determine the latitude, longitude, and elevation of your vehicle. In addition, a gyroscopic yaw sensor and a vehicle speed sensor in your vehicle keep track of the direction and speed of travel at all times.

The navigation system applies this location, direction, and speed information to the maps and calculates a route to the destination you enter. As you drive to that destination, the system provides map and voice guidance.

The navigation system is easy to use. The locations of many places of business and entertainment are already entered in the system. You can select any of them as a destination by using the touch screen, joystick or voice control.

There are several ways to enter a destination, such as by point of interest (POI), by address, by phone number, and by selecting it from the map. The last 50 destinations are saved for reuse at a later date. The system also allows you to store a home address to simplify returning home from your destination.

## **Accessories Precautions**

If you have front window tinting installed, be aware that if the tint has metallic properties, it can seriously degrade or prevent GPS reception. This is because the GPS antenna is located under the dash board.

If you plan to install electronic components such as radar detectors, vehicle location devices, remote starters, additional amplifiers, or other audio components ensure that they are not located near the navigation control unit under the dash board, near the navigation screen in the dash, or near the GPS antenna under the dash board. Signal noise emanating from these devices can cause intermittent disruption of the navigation system.

## **Important Safety Information**

The navigation system can distract your attention from the road if you focus on the screen or operate the system's controls while driving.

Enter as much information as possible into the system before you begin driving, or when the vehicle is stopped. Then, as you drive, listen to the audio instructions and use voice commands when possible.

# **WARNING**

Using the navigation system while driving can take your attention away from the road, causing a crash in which you could be seriously injured or killed.

Follow all operating instructions and safety information in this manual.

While driving, do not look at the screen or operate the system controls for more than a second or so at a time, and only after deciding you can do so safely. Pull to the side of the road if you need more time to look at the screen or operate the controls.

## Introduction

The navigation system is designed to provide route information to help you reach your destination. However, this route guidance may sometimes conflict with current road conditions such as street closures, road construction, detours, and out-of-date map data.

Additionally, the system itself has certain limitations (see page 92). Therefore, you must verify the audio and visual route information provided by the system by carefully observing the roadway, signs and signals, etc. If you are unsure, proceed with caution. Always use your own good judgment, and obey traffic laws while driving.

# **Map Overview**

Your navigation system has two kinds of streets: verified (dark colored) and unverified (light colored). The differences between the two types of streets are contrasted in the following chart.

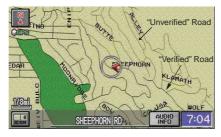

|                           | Verified streets (dark colored)                                                                                                    | Unverified streets (light colored)                                                                                                    |
|---------------------------|----------------------------------------------------------------------------------------------------|----------------------------------------------------------------------------------------------------|
| When<br>displayed         | These roads are found within metropolitan areas, and include interstate freeways and major roads connecting cities.                                                                                          | These roads are found in rural areas, and typically include residential streets away from the center of a town.                                                                                                    |
| Street color              | Shown on daytime map screen as black or red, such as interstate freeways.                                                                                                    | Shown on the daytime map screen as light brown.                                                                                                    |
| Map Quality               | The database vendor has verified these streets. Information like turn restrictions, average speed, and whether it is a one way street have been gathered and used when creating your route to a destination. | These streets have not been verified by the database vendor. The system does not contain information about one-way streets, turn restrictions, or the road's average speed. They are shown on the map for reference and can have errors in map location, naming, and address range. |
| Routing differences       | While driving to your destination, the displayed route line is solid blue. The system provides voice and map guidance to your destination.                                                                   | Your route line is either a blue dotted "vector line", or a dashed pink/blue line. For information on selecting this option, and the routing differences, see <i>Unverified Area Routing</i> on page 77.                                                                            |
| Cautions                  | There are no pop-up boxes urging extra caution during a route. However, because roads constantly change, you are urged to use common sense, and always obey posted traffic restrictions.                     | Regardless of whether the user chooses route guidance, there are cautionary screens before and during the route urging the user to be extra cautious, and obey all traffic restrictions (see <i>Unverified Area Routing</i> on page 77).                                            |
| Guidance<br>voice         | Voice guidance issues maneuvers such as "In a half mile make a right turn."                                                                                                    | The suffix "if possible" is added to each guidance maneuver. For example: "In a half mile make a right turn, if possible."                                                                                                    |
| Time and distance "to go" | The time and distance "to go," displayed while on route to a destination, is based on the average speed and distance for the roads used for your route.                                                      | Because the average speed of these roads is not known, the time and distance "to go" is based on a fixed average speed of 25 mph for these roads.                                                                                                    |

# **User Agreement**

In using this DVD "Satellite Linked Navigation System" (the "DVD"), which includes HONDA MOTOR CO... LTD. software, ALPINE ELECTRONICS, INC. software. NAVTEQ database contents, INFO USA CORPORATION database, and ZENRIN CO. database contents (hereinafter referred to as "Licensors"), you are bound by the terms and conditions set forth below. By using your copy of the DVD, you have expressed your Agreement to the terms and conditions of this Agreement. You should, therefore, make sure that you read and understand the following provisions. If for any reason you do not wish to be bound by the terms of this Agreement, please return the DVD to your dealer.

- The DVD may not be copied, duplicated, or otherwise modified, in whole or in part, without the express written permission of the Licensors.
- The DVD may not be transferred or sublicensed to any third party for profit, rent or loan, or licensed for reuse in any manner.
- The DVD may not be decompiled, reverse engineered or otherwise disassembled, in whole or in part.
- The DVD may not be used in a network or by any other manner of simultaneous use in multiple systems.
- The DVD is intended solely for personal use (or internal use where the end-user is a business) by the consumer. The DVD is not to be used for commercial purposes.

- The Licensors do not guarantee to the customer that the functions included in the DVD meet the specific objectives of the user.
- Licensor shall not be responsible for any damages caused by the use of the DVD to the actual user or to any third party.
- The warranty on the DVD shall not extend to an exchange or refund due to misspelling, omission of letters, or any other cosmetic discrepancy in the contents of the DVD.
- The right to use the DVD shall expire either when the user destroys the DVD or software, or when any of the terms of this Agreement are violated and the Licensors exercise the option to revoke the license to use the DVD or software.

- The terms and conditions hereof apply to all subsequent users and owners as well as to the original purchaser.
- The use of oil company logos in the display are for your information and convenience, and in no way implies any sponsorship, approval or endorsement of these companies, or their products. The logos are trademarks of their respective owners.

The user shall indemnify and save harmless the Licensors, and their officers, employees and agents, from and against any claim, demand or action, irrespective of the nature of the cause of the claim, demand or action, alleging loss, costs, expense, damages or injuries (including injuries resulting in death) arising out of the use or possession of the DVD or software.

Use, duplication, or disclosure of this DVD by or on behalf of the United States government is subject to "Restricted Rights" as set forth at FAR 52.227-14. -19 or DFARS 252.227-7013, as applicable. Manufacturers are the Licensors, including HONDA MOTOR CO., LTD., 2-1-1 Minami Aoyama Minato-Ku Tokyo 107-8556 JAPAN., Alpine Electronics, Inc., 20-1 Yoshima Kogyodanchi, Iwaki, Fukushima 970-1192 JAPAN., NAVTEO Corporation, 222 Merchandise Mart, Suite 900, Chicago, IL, 60654, INFO USA CORPORATION, 5711 South 86th Circle, Omaha, NE 68127., and ZENRIN CO., LTD., 1-1-1 Muromachi, Kokurakita-ku, Kitakyushu, Fukuoka 803-8630, JAPAN.

# **System Controls**

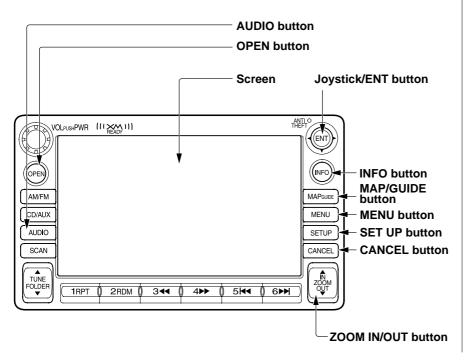

When the **OPEN** button is pressed, the screen tilts down.

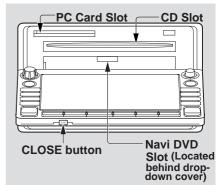

#### NOTE:

- Voice commands are disabled when the screen is tilted down.
- Press the **CLOSE** button to return the screen to the upright position.

#### MAP/GUIDE button

Displays the map screen. When on a route, switches among the map, quidance, and Direction list screens.

#### **CANCEL** button

Cancels the current screen and returns to the previous screen display.

#### **Joystick/ENT** button

Moves left, right, up and down, to move the highlighting around the display, to scroll through lists, or to look around a displayed map. After making a selection in a menu or list, push in on the joystick to enter the selection into the system.

In almost all cases, you can enter a

In almost all cases, you can enter a selection into the system by using the voice control system, highlighting the item and pushing in on the joystick, or by touching the appropriate item you wish to select.

#### **ZOOM IN ▲ / OUT ▼** buttons

Press ZOOM IN ▲ to zoom in (to show more detail), or ZOOM OUT ▼ to zoom out (to show more area and less detail) while a map screen is displayed. ZOOM IN reduces the scale (showing less area with greater detail). ZOOM OUT increases the scale (showing more area with less detail).

#### **MENU** button

Displays the Enter destination by screen. When on route, displays Change route by screen.

#### **INFO** button

Displays the screen for selecting Voice Command Help, Map Legend, Calendar, and Calculator.

#### **AUDIO** button

Press to display the audio screen. For more information on audio system features, see the *Audio* section of the Owner's manual.

#### **SET UP button**

Displays the **Set** up screens to change and update information in the system.

#### **OPEN** button

Tilts the screen down to access the CD, DVD, and PC Card slots.

#### **CLOSE** button

Returns the screen to the original position.

#### Other buttons

See the *Audio* section of the Owner's manual.

#### Screen

All selections and instructions are displayed on the screen. In addition, the display is a "touch screen" – you can enter information into the system by touching the images (icons) on the screen with your finger.

For example, if you need to enter a street name, a keyboard will be displayed. You can type in the street name by saying or selecting the individual characters on the screen.

Clean the screen with a soft damp cloth. You may use a mild cleanser intended for use on liquid crystal displays (LCDs). Harsher chemicals may damage the screen.

## **Voice Control Basics**

Your vehicle has a voice control system that allows hands-free operation of most of the navigation system functions. You can also control the audio system. The voice control system uses the **Talk** and **BACK** buttons on the steering wheel and a microphone near the map light on the ceiling.

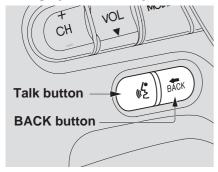

**NOTE:** While using the voice control system, all of the speakers are muted.

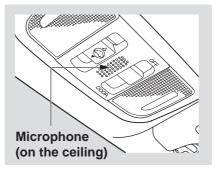

#### Talk button

This button activates the voice control system. Press it when you want to give a voice command. See *Voice Command Index* on page 113 for a list of voice commands.

#### **BACK** button

This button has the same function as the **CANCEL** button. When you press it, the display returns to the previous screen. When the previous screen appears, the system replays the last prompt. This button is enabled for the navigation system commands only. However, it can be used to cancel an audio voice command up to one second after the command confirmation.

## Using the Voice Control System

Most of the system's functions can be controlled by voice commands. The voice control system is activated with the **Talk** button. To control your navigation system by voice, press and release the **Talk** button, wait for the beep, then give a voice command. Once the microphone picks up your command, the system changes the display in response to the command and prompts you for the next command. Using the **Talk** button, answer the prompts as required.

If you hear a prompt such as "Please use the touch screen to..." or "Please choose an area with the joystick." the system is asking for input that cannot be performed using the voice control system.

If the system does not understand a command or you wait too long to give a command, it responds with "Pardon," "Please repeat," or "Would you say again." If the system cannot perform a command or the command is not appropriate for the screen you are on, it sounds a beep.

Anytime you are not sure of what voice commands are available on a screen, you can always say "Help" at any screen. The system can then read the list of commands to you.

When you speak a command, the system generally either repeats the command as a confirmation or asks you for further information. If you do not wish to hear this feedback, you can turn it off. See the **Voice Recognition Feedback** setting in Set-up.

## Improving Voice Recognition

To achieve optimum voice recognition, the following guidelines should be followed:

NOTE: Make sure the correct screen is displayed for the voice command that you are using. See Voice Command Index on page 113.

- Close the windows and the sunroof.
- Set the fan speed to one or two.
- Adjust the air flow from the dashboard vents so they do not blow against the microphone on the ceiling.
- After pressing the **Talk** button, wait for the beep, then give a voice command.
- Give a voice command in a clear, natural speaking voice without pausing between words.

# **Getting Started**

- If the system cannot recognize your command, speak louder.
- If the microphone picks up voices other than yours, the system may not interpret your voice commands correctly.
- If you are still having trouble with the voice control system, refer to Voice Command Help on the Information screen.

# Selecting an Item (Button) on the Screen

On most screens, there are items that can be selected (like buttons with titles such as **OK** or **Return**). To select an item on any screen, do one of the following:

- Use the voice control system and say the name of the desired item. Every selectable item on the screen, including some listed items, is recognized by the voice control system.
- Touch the desired item on the screen.
- Move the highlighting to the desired item with the joystick, then push in on the joystick.

*Tip:* If buttons are very dark colored, this means that they cannot be selected.

# Selecting an Item in a List

To scroll through a list, do one of the following:

- Use the joystick to scroll through the list item by item.
- Use the voice control system and say "Next" or "Previous" or use the "on screen" scroll up or down buttons, or the ZOOM IN/OUT buttons to scroll through the list page by page.

If you cannot find the desired name, or have made an error, return to the previous screen by pressing the **CANCEL** or the **BACK** button.

To select the desired item in the list, do one of the following:

- Use the voice control system, and say the item number of the desired item.
- Touch the item on the screen.
- Use the joystick to move the highlighting to the item, then push in on the joystick.

## Using the On-screen Keyboard

When the system needs input from you, the display changes to a keyboard. Use the displayed letters to enter the information. Enter each letter by one of the following methods:

- Using the voice control system, say the desired letter on the screen.
- Move the highlighting to the desired letter using the joystick, then push in on the joystick.
- · Touch the desired letter on the screen.

When speaking the letters or using "spell mode," you can substitute the name that represents each letter or symbol. This improves recognition. The system will only respond to the names shown in the following graphic. For example:

- To select the letter "A": Say, "A";
   "Alpha"; or "Apple."
- To select the letter "M": Say, "M"; "Mike"; or "Mary."

The names that can be used for each letter are shown below. For additional keyboard symbols, see page 120.

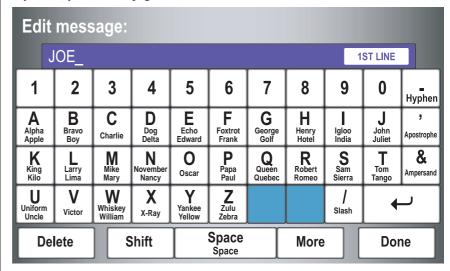

# **Getting Started**

Each entered letter will appear at the top of the display. Say or select **Space** to enter a space between words. Say or select **Delete** to erase a letter entered incorrectly.

When entering an address, the system searches the database for words that match the letters you are entering. As a result, you will notice that some letters are no longer available.

When the system finds only one entry that matches, it completes the entry of the name for you. If the system finds more than one entry that matches your input, the system displays a list.

Tip: If you are unsure of the spelling of a name, enter the letters that you are sure of, and then select List. The system displays a list of names that most closely matches your input. You can change between alphabet and a regular keyboard (QWERTY). See **Keyboard Layout** in the Set up screen (second).

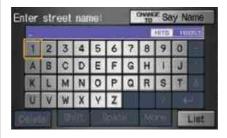

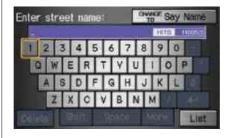

## System Start-up

When you turn the ignition to ON (II), it takes several seconds for the navigation system to boot up.

The first screen to appear is the navigation system globe screen. The screen then changes to the Disclaimer screen:

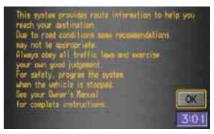

**NOTE:** The **OK** button does not appear immediately. It appears after the software is loaded.

Read this disclaimer carefully so you understand it before continuing. Push in on the joystick, or touch **OK**, and the map screen will appear on the display. The "OK" cannot be activated by voice.

If you have entered any Calendar reminders, they are displayed after you select **OK**.

If you do not press the joystick or touch **OK**, the screen will turn to the clock screen after 30 seconds.

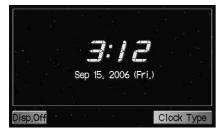

If you are not planning to use the navigation system at this time, touch **Disp. OFF** to turn off the screen.

To return to the Disclaimer screen, press any navigation or voice control button.

By touching **Clock Type**, you can change the design of the clock screen. For details of the clock type, see page 88.

NOTE: If you do not select **OK**, and then enter the **Set** up or Information screens, some items are not available, and will show up as darkened buttons. See System Function Diagram on page 20.

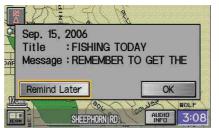

The Calendar reminder screen remains displayed until you select **OK**, **Remind Later** or press the **CANCEL** button.

If you select **OK**, the reminder will not show up again. If you wish to have the reminder show up again later in the day, touch the **Remind Later** button.

If you press the **CANCEL** button, the message will be displayed the next time you start the vehicle.

**NOTE:** The system will display the current message and any older or previously unread messages, with the newest message listed first.

# **Getting Started**

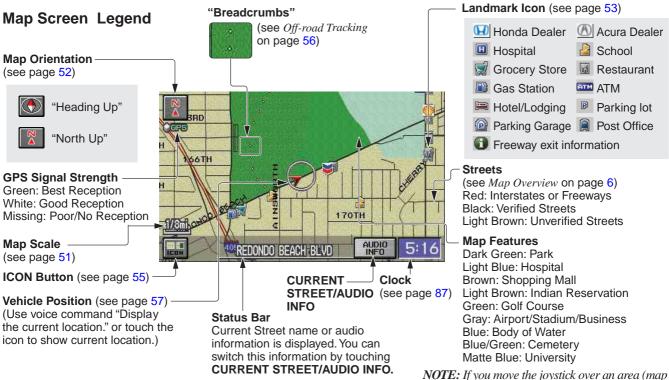

NOTE: See Map Legend on the Information screen for further explanation.Navigation System

**NOTE:** If you move the joystick over an area (map features shown above), the name is displayed on the screen.

## **Map Screen Description**

Use the **ZOOM IN/OUT** buttons to change the scale of the map. Zooming in increases the detail, while zooming out gives you a view of a wide area. After changing the scale, give the system a few moments to update the display.

In the five most detailed map scales (1/20, 1/8, 1/4, 1/2 and 1 mile, or 80, 200, 400, 800 meter and 1.6 kilometer), the map can be oriented with north pointing up (North up) or with the way you see it out the front window (Heading up). The red arrow in both heading symbols always points north.

You can switch between the two by saying "Display North up." or "Display Heading up." or by touching the Map Orientation icon in the upper corner of the screen.

In the larger map scales (above 2 mile or 3 kilometer scales), the map is always oriented with north facing upward. You cannot change the orientation.

To view other areas on the map, move the joystick left, right, up, or down. The map will shift in that direction. To return the map to your current location, press either the **MAP/GUIDE**, the **CANCEL**, or the **BACK** button.

The display automatically changes to the map screen when you reach your destination. Press the **MENU** button to return to the Enter destination by screen.

## **Displaying Current Location**

You can say "Display current location." or touch the vehicle position icon at any time to see the current address, latitude, longitude and elevation. The screen will change to:

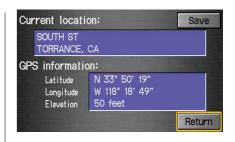

NOTE: The elevation will not appear when the system is temporarily lacking proper GPS information. The system elevation may not agree with elevations shown on roadside elevation signs, and may fluctuate plus or minus 100 feet or more.

You can say "Save current location." or select **Save** on the screen to save the current location.

Select **Return** to return to the previous screen.

# **System Function Diagram**

This diagram shows the navigation system features, starting at the center and working outward in layers. The navigation program starts at "Key ON," and then displays the globe screen (blue). If **OK** is selected, the functions in the yellow segments of the diagram become available in the **Set** up and Information screens. If **OK** is not selected, only the functions shown in the white segments of the diagram are available.

The items above the map screen show various methods to begin driving to your destination (orange). You are provided with map/voice guidance, routing cautions (in unverified areas), and a direction list. While driving to your destination, use the voice control system as much as possible to interact with the navigation and audio systems (green).

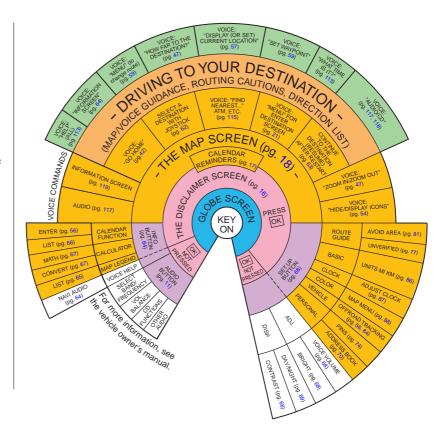

When you press the **MENU** button, the display changes to:

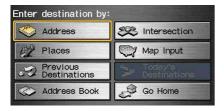

## Address (see page 22)

This selection requires you to enter the city (and possibly the state), and the address that you want to go to.

#### **Intersection** (see page 26)

This selection allows you to enter the names of two intersecting streets in a city. This is useful if you know the general location of your destination, but not the exact address.

#### Places (see page 31)

The system has been programmed with the locations of many businesses, parks, hospitals, etc. This selection lets you search these by category, name, or phone number.

## Map Input (see page 36)

This selection allows you to point to a destination on the map using the joystick. This allows you to enter a destination or address that may not be listed in the database.

**Previous Destinations** (see page 38) When you enter a destination with any of the available selections (except Address Book and Go Home), the last 50 destinations are saved by the system. Use this selection to choose a destination again.

**NOTE:** If Previous Destinations is darker in color, there are no Previous Destinations entered.

## Today's Destinations (see page 39)

You can enter and sort up to five destinations and store them in the Today's destinations list. You can then use the Today's Destinations selection.

**NOTE:** If Today's Destinations is darker in color, there are no Today's Destinations entered.

### Address Book (see page 41)

This selection allows you to select a stored address. The system can store up to a combined total of 200 User 1 and User 2 addresses.

#### **Go Home** (see page 42)

This selection allows you to select your home or a common place as a destination.

**NOTE:** If you have no home address entered, the system prompts you for one.

21

# By Address

After you select **Address** from the Enter destination by screen, the display changes to:

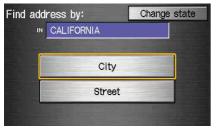

## Tip:

- When entering an address by voice, it is more efficient to say the city name first, then the street name.
- When entering an address by touch, it is usually easier to enter the street first and then let the system display the city or cities that the street appears in. This avoids having to enter both the city and the street.

**NOTE:** If you find that your city is not listed, it may be part of a larger metropolitan area. Try entering the street first.

## Selecting the State or Province

The state you are in is displayed at the top of the screen. If your desired destination is in another state, select **Change State**.

The display then changes to the Enter state name screen. Use the voice control system and say the name of the state or use the on-screen keyboard to enter the name of the state.

## Selecting the City

The city you are in is displayed on the screen. If the city you want is displayed on the screen, say "Select current city." If your desired destination is in another city, say or enter that city.

#### By Voice Control:

Say "City" on the Find address by screen, and the display changes to the Say city name screen. Say the city name and the searching will begin.

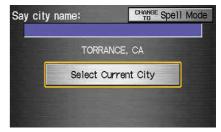

To enter the city name by voice spelling, say or select **CHANGE TO Spell Mode** on the Say city name screen, and the display will change to the Enter city name screen. Say the city name by saying individual letters, one at a time.

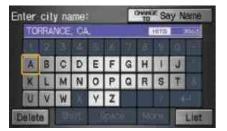

The system has a talkback function. If your spoken letter is not recognized, the system will talk back to you. For example, if you say "E" but the system does not recognize the command, it will ask you "Please select the number of the input letter from the list" and the following pop-up box will appear:

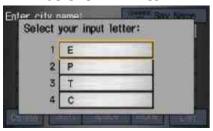

You should select a letter by saying the number.

Alternately, to improve voice recognition, you can say "Echo" or "Edward" instead of "E." See page 15 for a list of available words for each letter.

#### **By Touch Control:**

This is helpful if the street runs through several cities, and you know what city the street is in. Select **City**, and the display then changes to the Enter city name screen. Use the on-screen keyboard to enter the name of the city.

The system will display a list of city names, with the closest match to the name you entered at the top of the list. Select the number (1-6) of the desired city from the list.

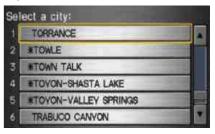

# **Entering a Destination**

If the system does not find an exact match, select **List** when you finish entering the name of the city. Most of the cities and towns for that state are listed.

Listings of cities and towns in the nondetailed coverage area may have an asterisk "\*" next to their names. If you select one, no detailed street data is available, and an address cannot be entered. Try entering the street first, and then select the city if available.

Select **View Dest. Map** and use the joystick to select an icon, approximate area, or street you wish to choose as your destination. Otherwise, a central location of the city will be selected. If you select a point of interest (POI) or road in an unverified area, you may or may not have routing in these areas. See *Map Overview* on page 6.

# **Selecting the Street**By Voice Control:

After you have selected the city, or if you say "Street" on the Find address by screen, the display changes to the Say street name screen. Say the street name and the searching will begin.

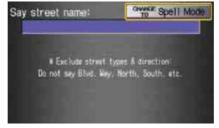

To enter the street name by voice spelling, say or select **CHANGE TO Spell Mode** on the Say street name screen, and the display will change to the Enter street name screen.
Say the street name by saying individual letters or numbers, one at a time.

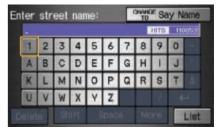

The system has a talkback function. If your spoken letter is not recognized, the system will talk back to you. For example, if you say "E" but the system does not recognize the command, it will ask you "Please select the number of the input letter from the list" and the following pop-up box will appear:

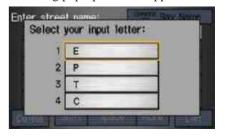

You should select a letter by saying the number.

Alternately, to improve voice recognition, you can say "Echo" or "Edward" instead of "E." See page 15 for a list of available words for each letter.

#### **By Touch Control:**

After you have selected the city, or if you selected **Street** in the beginning, the display changes to the Enter street name screen. Use the on-screen keyboard to enter the name of the street (like ELM or 42ND) that is your destination.

To enter the name of a major highway, you must use the full name, including a hyphen. For interstates, use an "I" (I-10). For U.S. highways, use US (US-18). For state highways, use the two character state designation (CA-101). For county roads, use the appropriate designation (G-2, for example).

**Tip:** When entering a street, you do not need to enter the direction (N, S, E, W) or the type (St, Ave, etc.). The system will automatically determine that for you, based on your entered city and street number.

The system will display a list of street names, with the closest match to the name you entered at the top of the list. Select the number (1-6) of the desired street from the list.

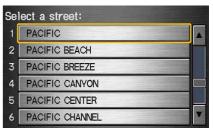

25

# **Entering a Destination**

## Entering the Street Number

After you have completed the street name, the display changes to the Enter street number screen. Use the voice control system and say the address number as a continuous string of numbers. For example, the address 1527 should be spoken as "One, five, two, seven." You can also use the onscreen keyboard to enter the street number.

If you try to enter a number outside that range, you will be shown an error message. The system displays the acceptable address range.

If you did not select a city in the beginning, the street name you selected might appear in more than one city. The system will give you a list of cities that the street appears in. Select the desired city from the list. The system then displays the Calculate route to screen (see *Driving to Your Destination* on page 43).

Tip: If the particular address you want cannot be found, select Map Input and use the joystick to select the appropriate location on the map (see By Map Input on page 36).

Select **View Dest. Map** and use the joystick to select an icon, approximate area, or street you wish to choose as your destination. Otherwise, a central location of the street will be selected. If you select a point of interest (POI) or road in an unverified area, you may or may not have routing in these areas (see *Map Overview* on page 6).

# By Intersection

After you select **Intersection** from the Enter destination by screen, the display changes to:

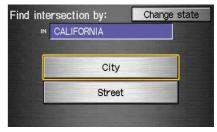

**Tip:** When entering an address, it is usually easier to enter the street first and then let the system display the city or cities that the street appears in. This avoids having to enter the city and the street.

#### NOTE:

- If you find that your city is not listed, it may be part of a larger metropolitan area. Try entering the street first.
- You can previously set areas to avoid when the system calculates the route to your entered destination. See Edit Avoid Area on page 81.

## Selecting the State or Province

The state you are in is displayed at the top of the screen. If your desired destination is in another state, select

## Change State.

The display then changes to the Enter state name screen. Use the voice control system and say the name of the state or use the on-screen keyboard to enter the name of the state.

## Selecting the City

The city you are in is displayed on the screen. If the city you want is displayed on the screen, say "Select current city." If your desired destination is in another city, say or enter another city.

#### **By Voice Control:**

Say "City" on the Find intersection by screen, and the display changes to the Say city name screen. Say the city name and the searching will begin.

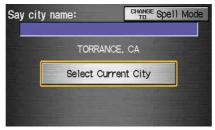

To enter the city name by voice spelling, say or select **CHANGE TO Spell Mode** on the Say city name screen, and the display will change to the Enter city name screen. Say the city name by saying individual letters, one at a time.

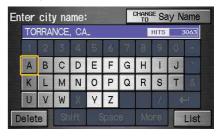

# **Entering a Destination**

The system has a talkback function. If your spoken letter is not recognized, the system will talk back to you. For example, if you say "E" but the system does not recognize the command, it will ask you "Please select the number of the input letter from the list" and the following pop-up box will appear:

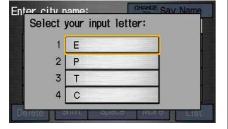

You should select a letter by saying the number.

Alternately, to improve voice recognition, you can say "Echo" or "Edward" instead of "E."
See page 15 for a list of available words for each letter.

## **By Touch Control:**

This is helpful if the street runs through several cities, and you know what city the street is in. Select **City**, and the display then changes to the **Enter city** name screen. Use the on-screen keyboard to enter the name of the city.

The system will display a list of city names, with the closest match to the name you entered at the top of the list. Select the number (1-6) of the desired city from the list.

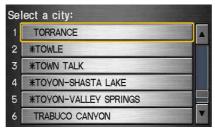

If the system does not find an exact match, select **List** when you finish entering the name of the city. Most of the cities and towns for that state are listed.

Listings of cities and towns in the nondetailed coverage area may have an asterisk "\*" next to their names. If you select one, no detailed street data is available, and an address cannot be entered (see *Map Coverage* on page 97).

Select **View Dest. Map** and use the joystick to select an icon, approximate area, or street you wish to choose as your destination. Otherwise, a central location of the city will be selected. If you select a point of interest (POI) or road in an unverified area, you may or may not have routing in these areas (see *Map Overview* on page 6).

# **Selecting the Street**By Voice Control:

After you have selected the city, or if you say "Street" on the Find intersection by screen, the display changes to the Say street name screen. Say the street name and the searching will begin.

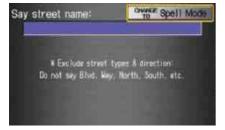

To enter the street name by voice spelling, say or select **CHANGE TO Spell Mode** on the Say street name screen, and the display will change to the Enter street name screen.
Say the street name by saying individual letters or numbers, one at a time.

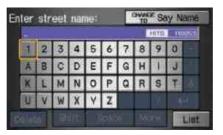

The system has a talkback function. If your voice spelling is not recognized, the system will talk back to you. For example, if you say "E" but the system does not recognize the command, it will ask you "Please select the number of the input letter from the list" and the following pop-up box will appear:

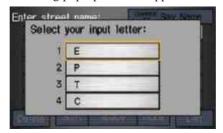

You should select a letter by saying the number.

Alternately, to improve voice recognition, you can say "Echo" or "Edward" instead of "E." See page 15 for a list of available words for each letter.

# **Entering a Destination**

## By Touch Control:

After you have selected the city, or if you select **Street** in the beginning, the display changes to the Enter street name screen. Use the on-screen keyboard to enter one of the names (like ELM or 42ND) of the intersecting streets.

To enter the name of a major highway, you must use the full name, including a hyphen. For interstates, use an "I" (I-10). For U.S. highways, use US (US-18). For state highways, use the two character state designation (CA-101). For county roads, use the appropriate designation (G-2, for example).

**Tip:** When entering a street, you do not need to enter the direction (N, S, E, W) or the type (St, Ave, etc.). The system will automatically determine that for you.

The system will display a list of street names, with the closest match to the name you entered at the top of the list. Select the number (1-6) of the desired street from the list.

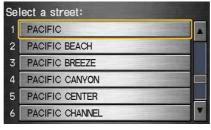

After you have completed the first street name, the display changes to the Enter intersecting street screen.

Enter the name of the other intersecting street using the on-screen keyboard.

If you did not select a city in the beginning, and the intersection appears in more than one city, you will see the Select a city screen. The system will give you a list of cities that the intersection appears in. Select the desired city from the list. If more than one intersection appears in the city, select the desired intersection from the Select an intersection screen. The system then displays the Calculate route to screen (see *Driving to Your Destination* on page 43).

Tip: If the particular intersection you want cannot be found, select Map Input and use the joystick to select the appropriate location on the map (see By Map Input on page 36).

Select **View Dest. Map** and use the joystick to select an icon, approximate area, or street you wish to choose as your destination. Otherwise, a central location of the street will be selected. If you select a point of interest (POI) or road in an unverified area, you may or may not have routing in these areas (see *Map Overview* on page 6).

# By Places

After you select **Places** from the Enter destination by screen, the display changes to:

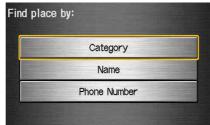

There are three ways to find a place or point of interest (POI), by Category, Name, or Phone Number.

Let's assume you want to find a coffee shop (restaurant) called "Bucks."

If you know the phone number of the coffee shop, select Phone
 Number, then enter the 10-digit number with area code. This is the quickest way to find it.

- The second best method is to select Category, then Restaurant, and enter the keyword "Bucks." The list will include all Bucks coffee shops.
- You can try to enter "Bucks" using **Name**, but you may have to search through a list that might include Bucks Welding, Bucks Surplus, etc.

#### NOTE:

- Prior to departure, you can set areas to avoid. The system then includes them in its calculations for the destination you have entered. See Edit Avoid Area on page 81.
- You can enter the desired destination using the voice control system. For information of the available voice commands, see Voice Command Index on page 113.

## Finding the Place by Category

The **Category** option gives you a list of categories or types of businesses to select from with the following screen:

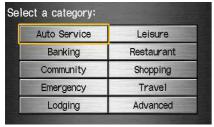

Tip: If you are not sure of the spelling of a place, the best way to find it is to use the keyword search. Select Category, choose a category and subcategory from the menus, then select Place Name by Keyword, and type in the partial name.

#### **Auto Service**

The subcategories are: Acura Dealers; Honda Dealers, gas stations, etc.

#### **Banking**

The subcategories are: ATM; Bank, etc.

## Community

The subcategories are: City Hall; Civic/ Community Center; Convention/ Exhibition Center; Court house; Higher Education; Library; Post Office; School, etc.

## **Emergency**

The subcategories are: Hospital; Police Station; Roadside Assistance, etc.

#### Lodging

Directs you to hotels and motels, etc.

#### Leisure

The subcategories are: Amusement Park; Golf Course; Historical Monument; Marina; Movie Theater; Museum; Park/Recreation Area; Performing Arts; Sports Complex; Tourist Attraction.

#### Restaurant

This category is broken down into types of food, giving you a selection by each type: All Types, American, French, Japanese, etc.

**Tip:** When trying to find a specific restaurant, select the category "All Types." Some restaurants may be miscategorized.

## **Shopping**

The subcategories are: All Shopping; Accessories/Jewelry; Auto Parts & Electronics; Books/Music/Video; Clothing; Groceries; Home Improvement; Mall/Department Store; Office Supplies/Electronics; Pharmacy/ Drug Store; Pet Food/Supplies; Sewing/Linen; Shoes/Bags; Sporting Goods; Toys/Arts/Crafts, etc.

Tip: When trying to find a specific shopping store, select the category All Shopping. Some stores may not be in the right category.

#### **Travel**

The subcategories are: Airport; Automobile Club; Bed & Breakfast; Bus Station; Camping; Commuter Rail Station; Ferry Terminal; Hotel/Motel; Named Place; Park & Ride; Parking Garage/House; Parking Lot; Rental Car Agency; Resort; Rest Area; Tourist Information: Train Station, etc.

#### Advanced

If you do not find the category or subcategory you need in the other options, you can find the categories with a keyword. When you select this option, the display changes to the Enter keyword for category screen. Enter the keyword using the on-screen keyboard.

When it finds the categories with the keyword you entered, the display changes to the Select a category screen. Select the desired category.

After selecting a category, the system will give you the options of Place Name by Keyword, Sort by Distance to Travel, City Vicinity, or Place Name.

With the following screen:

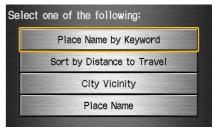

# **Entering a Destination**

## Place Name by Keyword

If you do not know the exact name of the destination, you can find the place with a keyword. When you select this option, the display changes to:

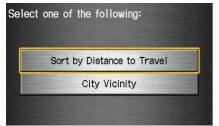

You can find your destination with keyword using the **Sort by Distance to Travel** option or **City Vicinity** option.

If you select the **Sort by Distance to Travel** option, the Enter keyword for place screen appears. Enter the keyword using the on-screen keyboard. If the system does not find an exact match, select **List** when you finish entering the keyword. The system starts searching for places that match the entered keyword. If you see your desired place, select it from the list. If not, scroll through the list to find the desired place.

If you select the **City Vicinity** option, the Enter city name screen appears. Enter the name of the city using the onscreen keyboard. The system will display a list of city names, with the closest match to the name you entered at the top of the list. Select your desired city name from the list. Once you have selected your desired city name, the Enter keyword for place screen appears. Enter the keyword using the on-screen keyboard to specify the desired place.

Once you select a place, the system then displays the Calculate route to screen (see *Driving to Your Destination* on page 43).

## Sort by Distance to Travel

When you select this option, the system gives you a list of all the places in the subcategory. This list is arranged by distance from your current location, with the closest at the top of the list.

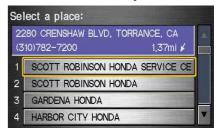

The distance and direction to the destination at the top of the list are shown in the screen. The distance shown is straight line distance ("as the crow flies"), not driving distance. Select the number (1-4) of the desired destination from the list.

Once you select a place, the system then displays the Calculate route to screen (see *Driving to Your Destination* on page 43).

## **City Vicinity**

The system allows you to find points of interest in the vicinity of the city you entered. When you select this option, the display changes to Enter city name screen. Enter the name of the city using the on-screen keyboard.

Once you have selected the city, the display changes to Enter a place name screen. Enter the name of the place using the on-screen keyboard.

Once you select a place, the system then displays the Calculate route to screen (see *Driving to Your Destination* on page 43).

#### **Place Name**

When you select this option, the display changes to Enter a place name screen. Enter your selection, using the on-screen keyboard.

Once you select a place, the system then displays the Calculate route to screen (see *Driving to Your Destination* on page 43).

## Finding the Place by Name

The **Name** option allows you to enter the name of a business, and then shows you a list of businesses with the same or similar names to select from. Use the name option only if you know the exact spelling of the place. If unsure, use the **Category** option.

# Finding the Place by Phone Number

The **Phone Number** option allows you to select a destination by its telephone number. Only telephone numbers stored in the system under the Places (of business) option are recognized. The system does not contain residential telephone numbers, or numbers you may have entered in your personal Address Book.

**Tip:** If you know the phone number of a point of interest (POI), its uniqueness makes it the fastest entry method. When using the voice control system, the entry should be spoken as a continuous string of numbers. For example, the telephone number (310) 555-4000 should be spoken as "Three, one, zero, five, five, five, four, zero, zero, zer

# By Map Input

After you select **Map Input** from the Enter destination by screen, the display changes to:

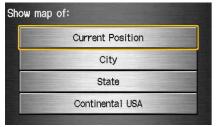

#### NOTE:

- Prior to departure, you can set areas to avoid. The system then includes them in its calculations for the destination you have entered. See Edit Avoid Area on page 81.
- For information of the available voice commands, see Voice Command Index on page 113.

# Showing the Map of Current Position

The **Current Position** selection assumes that you are looking for a destination in the immediate area. The display changes to:

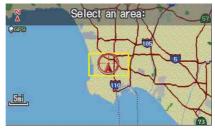

The red arrow indicates your vehicle position. Find your desired destination by pushing the joystick left, right, up, or down. The map and cross hairs will move in the same direction.

Use the joystick to position the cross hairs on the desired icon, map feature, or road. Then push in on the joystick. The address of the road segment will appear at the top of the screen.

The yellow box indicates the area you will see when you click on the current map with the joystick.

NOTE: The address of the road segment will be displayed on the 1/20, 1/8, 1/4, or 1/2 mile (80, 200, 400, or 800 meter) scale map.

If this is the desired destination, push in on the joystick again. If not, use the joystick to reposition the cross hairs, then push in on the joystick again to display the new address.

Once you select an address, the system then displays the Calculate route to screen (see *Driving to Your Destination* on page 43).

## Showing the Map of City

With the **City** selection, the display changes to the **Enter city** name screen.

When you have entered the desired city, the display changes to a map. The starting location will be the central position in the selected city.

See Showing the Map of Current Position on page 36 for instructions on finding and entering your desired destination.

## Showing the Map of State

With the **State** selection, the display changes to the Enter state name screen.

After you select the desired state, the display changes to a map of the state, with the cross hairs located near the middle.

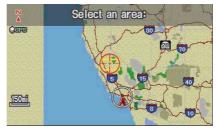

Use the joystick to move the cross hairs to the area of the state close to your intended destination. If desired, use the **ZOOM IN/OUT** buttons to change the map scale. When you have the cross hairs in the desired area, push in on the joystick. The map scale changes to a closer view.

Move the cross hairs to the desired destination, then push in on the joystick. The address of the location you have selected will appear at the top of the screen.

NOTE: The address of the road segment will be displayed on the 1/20, 1/8, 1/4, or 1/2 mile (80, 200, 400, or 800 meter) scale map.

If this is the desired destination, push in on the joystick again. If not, use the joystick to reposition the cross hairs, then push in on the joystick again to display the new address.

Once you select an address, the system then displays the Calculate route to screen (see *Driving to Your Destination* on page 43).

## Showing the Map of Continental USA

With the **Continental USA** selection, the display changes to:

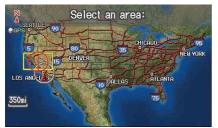

Use the joystick to move the cross hairs to the area of the country for your intended destination. Then push in on the joystick.

The map scale changes to display a closer view of the area you selected. Use the joystick to move the cross hairs on the desired icon, map feature, or road. If desired, use the **ZOOM IN/OUT** buttons to change the map scale. The address of the location you have selected will appear at the top of the screen.

The yellow box indicates the area you will see when you click on the current map with the joystick.

NOTE: The address of the road segment will be displayed on the 1/20, 1/8, 1/4, or 1/2 mile (80, 200, 400, or 800 meter) scale map.

If this is the desired destination, push in on the joystick again. If not, use the joystick to reposition the cross hairs, then push in on the joystick again to display the new address.

Once you select an address, the system then displays the Calculate route to screen (see *Driving to Your Destination* on page 43).

## By Previous Destinations

Every time you route to a destination, that destination is saved by the system. Up to 50 destinations can be stored. Select **Previous Destinations** from the Enter destination by screen to choose one of those destinations.

After you select **Previous Destinations**, the display lists the last 50 destinations entered, with the most recent appearing first.

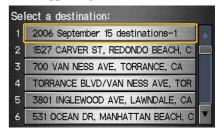

#### NOTE:

• When finishing a "Today's Destinations" trip, the Today's Destination list entries are stored to this list, beginning with the date (e.g., item I shown above).

 Because both the Home and personal Address Book list can be protected by a PIN, they do not show up in the previous destination list.

Scroll through the list and say the line number (1-6) of the destination, or touch the desired destination you want.

Once you select the desired destination, the system then displays the Calculate route to screen (see *Driving to Your Destination* on page 43).

#### NOTE:

- Prior to departure, you can set areas to avoid. The system then includes them in its calculations for the destination you have entered. See Edit Avoid Area on page 81.
- For information of the available voice commands, see Voice Command Index on page 113.

## By Today's Destinations

You can create a "trip" by combining multiple destinations previously selected on the Calculate route to screen.

Select **Today's Destinations** from the Enter destination by screen and the display changes to:

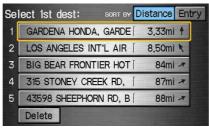

## Editing Today's Destination List

If you change your plans, you can modify the Today's Destination list order by distance, or by order of entry.

Say or select **Entry** to sort the list by the entry order, and say or select **Distance** to sort the list by the distance order. To delete a destination, say or select **Delete** and the display changes to **Select** a destination to delete screen. Select the destinations to delete. Say or select **Done** to perform the deletion, and the display returns to the previous screen. To cancel the deletion, press the **CANCEL** button.

**NOTE:** For information of the available voice commands, see Voice Command Index on page 113.

## **Entering a Destination**

## Adding Destinations to the List

After you have used any of the other selections from the Enter destination by screen to select a destination, the display changes to:

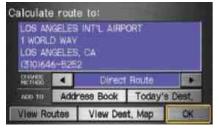

To add this to the Today's Destination list, select ADD TO **Today's Dest.** 

NOTE: If ADD TO Today's Dest. is grayed out, you already have the maximum numbered (5) of today's destinations entered.

The display then changes to show you all the current entries on the Today's Destination list. Press **Done** to return to the Enter destination by screen.

The system automatically sorts the destinations stored in the Today's Destination list for the best path.

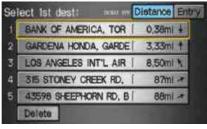

If the displayed list shows your plans, select the first destination. The system will guide you to the destination according to the order of the list. When you reach the destination, it will be automatically removed from the list.

NOTE: When finishing a "Today's Destinations" trip, the Today's Destination list entries are stored to the Previous Destination list, beginning with the date (e.g., item 1 shown below).

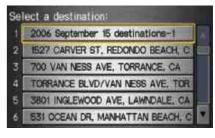

## By Address Book

After you select **Address Book** from the Enter destination by screen, the display changes to:

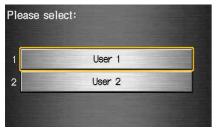

If an Address Book PIN has been set in Set up, the system prompts you to enter your PIN after you select **User 1** or **User 2**. Say or enter your PIN, and say or select **Done**.

If the PIN has not been entered, the system displays the list after you select **User 1** or **User 2**.

NOTE: PINs are optional. If you choose to use a PIN, make sure you remember it. If you forget your PIN, your dealer will have to reset it for you.

The system then displays a list of the places entered in your personal Address Book, or in the Set up screen (see page 70).

You can sort the displayed addresses by **Category: ALL, BUSINESS, PERSONAL** or by other categories you may create.

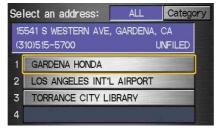

Scroll through the list to find your desired destination. After you select it, the system then displays the Calculate route to screen (see *Driving to Your Destination* on page 43).

#### Adding Addresses to the Personal Address Book

There are two ways to enter addresses to the personal Address Book:

- Entering them in the personal Address Book feature in Set up.
- Adding them in the Address Book directly from the Calculate route to screen.

The personal Address Book can be edited (see *Address Book* on page 71).

#### NOTE:

- Destinations chosen from the Address Book do not show up in Previous Destinations.
- Prior to departure, you can set areas to avoid. The system then includes them in its calculations for the destination you have entered. See Edit Avoid Area on page 81.
- For information of the available voice commands, see Voice Command Index on page 113.

## **Entering a Destination**

## By Go Home

Selecting **Go Home** from the Enter destination by screen takes you home or to a frequently used address you have chosen.

If a **Go Home PIN** has been set in Set up, the system prompts you to enter your PIN. Say or enter your PIN, and say or select **Done**. The system will then display the Calculate route to screen (see *Driving to Your Destination* on page 43).

If a **Go Home PIN** has not been set, the system displays the Calculate route to screen after you select **Go Home** (see *Driving to Your Destination* on page 43).

#### NOTE:

- To edit Home Address, see Home Address in System Set-up on page 74.
- Prior to departure, you can set areas to avoid. The system then includes them in its calculations for the destination you have entered. See Edit Avoid Area on page 81.
- PINs are optional. If you choose to use a PIN, make sure you remember it. If you forget your PIN, your dealer will have to reset it for you.
- If a PIN is desired, enter it using the Personal preference PIN number feature in Set up.
  - See page 75 for information on entering your Go Home PIN.
- For information of the available voice commands, see Voice Command Index on page 113p.

## **Driving to Your Destination**

A route typically has 3 phases.

- Initial route calculation (Calculate route to screen) (see page 43)
- Change the route while on route (see page 59).
- Resume the route when restarting the engine (see page 63).

### **Calculate Route to Screen**

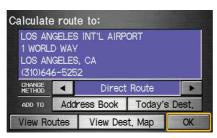

Say or select **OK**. The system calculates the route using the method shown on the screen (see *Map screen* on page 45).

#### **NOTE:**

- You can previously set areas to avoid when the system calculates the route to your entered destination. See Edit Avoid Area on page 81.
- For information of the available voice commands, see Voice Command Index on page 113.

Further selections from the Calculate route to screen include:

#### ADD TO Address Book

Touching this button allows you to add the destination to your Address Book (see *By Address Book* on page 41).

**NOTE:** If the button is grayed out, the destination is already in your Address Book.

#### ADD TO Today's Destination

Touching this button allows you to add the destination to your Today's Destinations list (see *By Today's Destination* on page 39).

**NOTE:** If the button is grayed out, the address is already in your Today's Destination list.

## Changing the Routing Method

The system lets you select the way you want to drive to your destination. Select the desired method using the **CHANGE METHOD** scroll bar back ( ) or forward ( ) buttons.

The following methods are available to change after you have set a destination: While on a map screen, press the **MENU** button. The Change route by screen will be displayed. Say or select **Change Routing Method**, and the screen changes to:

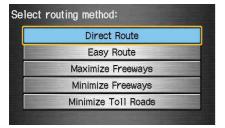

NOTE: The "Direct Route" is usually the best choice. If you choose any other method, it becomes the new default for all future routing. Make sure to check the routing method if the displayed route is not what you expected to see.

## Viewing the Routes

Touching **View Routes** allows you to scroll through and view the various routes (Direct, Easy, Maximize Freeways, etc.) to your destination. If you select **View Routes**, the display changes to:

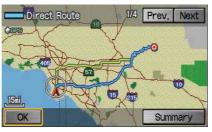

You can change the method for calculating the route by using the voice control system and saying "Next" or "Previous" or by touching **Next** or **Prev**. The system will display another calculated route.

NOTE: It may take several minutes (the system displays an hour glass while it is calculating) to show all route methods, and it is not unusual for the different methods to pick the same route. Voice commands cannot be used while the system is calculating.

Say or select **Summary** to display the distance and time to go for each route. Based on the summary data, you can change the routing by using the **Next** and **Prev.** buttons.

Once you confirm the route that is the one you wish to use, say "OK" or select **OK** on the screen.

**NOTE:** Distances and times show for each method in the Summary are approximate.

After calculating the route with the new method, the system displays a map of your current location. The calculated route will be highlighted as a blue line, and an audio instruction will tell you how to proceed along the highlighted route.

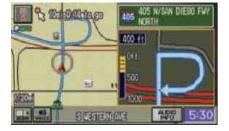

Viewing the Destination Map
Touching View Dest. Map displays a
map of the destination vicinity. Press
the CANCEL or BACK button to
return.

## Map Screen

When you select **OK** on the Calculate route to screen, the map screen appears.

#### Route Line

When driving to a destination on verified roads in a metropolitan area, the route line is displayed as a blue line. When driving in rural areas on unverified streets (light brown color), the route line changes to either a blue dotted "vector arrow" pointing to your destination, or a blue-pink line. See *Unverified Area Routing* on page 77 for a detailed explanation of how to enable unverified routing, and the related cautions and disclaimers.

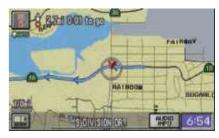

"Vector line" (unverified routing off)

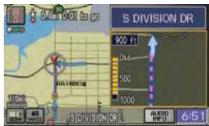

Blue-pink unverified route line (unverified routing on)

#### Guidance Prompts

As you get near the maneuver, you will hear a voice reminder, and see a pop-up window showing you the maneuver. The number of reminders that you will hear before a maneuver is determined by the Set-up setting "Guidance Prompts" on page 70.

With the factory default (Normal), typically you will hear two prompts:

- The first is about 1/4 mile from the maneuver.
- The final prompt is close to your actual turn.

If the distance between the next two driving maneuvers is very small, both maneuvers are displayed on the screen in a single window, and the voice will remind you of both of them at the same time.

#### NOTE:

- You can say "Voice" or select Voice on the screen at any time to be reminded of the next maneuver. For information of the available voice commands, see Voice Command Index on page 113.
- When in the vehicle, the following two features are available. Typically a pop-up guidance window shows your next turn, and a voice guidance prompt is heard. The timing of these prompts varies, depending on the type of road you are on, and the distance to your next maneuver.

When given guidance in unverified areas, the words, "If Possible," are inserted before each guidance prompt. See the Set-up section "unverified routing" for more details about unverified routing.

## **Driving to Your Destination**

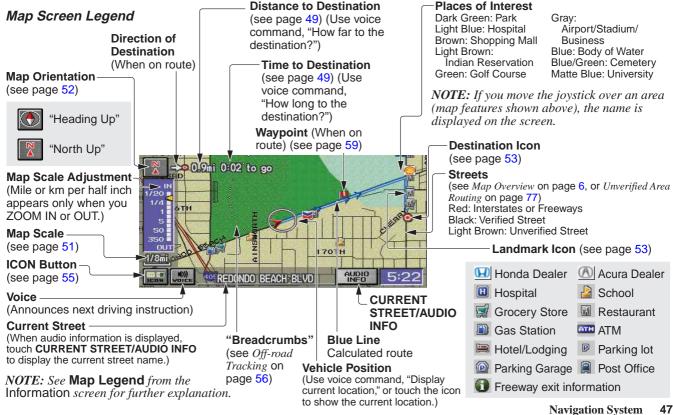

## **Guidance Screen**

The guidance screen offers an alternative way to view your route information. Many of the icons and screen features are similar to those on the map screen. While driving to your destination, press the MAP/GUIDE button to switch to the guidance screen. The guidance screen shows you:

Milestones to Destination – the position of the small circular icon shows your trip progress. As you get closer to your destination, the indicator will approach "Goal".

**Vehicle Heading** – the black portion of the compass symbol indicates north.

#### NOTE:

- The map and voice guidance in unverified areas differ from those in verified areas.
- Current maneuvers and those within 1000 feet will show on the Countdown bar, indicating the distance until the next maneuver.
- For information of the available voice commands, see Voice Command Index on page 113.

## Guidance Screen Legend

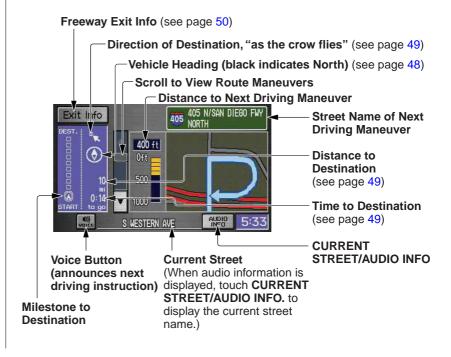

## Distance and Time to Destination

When you select a destination, the distance to the destination is the actual road distance of the calculated route, and "not as the crow flies." When viewing a list of destinations (points of interest), such as restaurants, the distance is "as the crow flies" (see *Sort by Distance to Travel* on page 34).

The displayed time to destination may differ from the actual travel time because the time is calculated based on the posted road speed data. If part of your route includes unverified roads, the "distance" and "time to go" for that portion is estimated using 25 mph as an average speed.

#### **Direction List**

When you press the **MAP/GUIDE** button on the guidance screen, the display changes to:

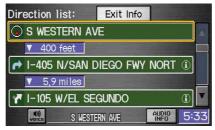

#### NOTE:

- The map and voice guidance in unverified areas differ from those in verified areas. See Unverified Area Routing on page 77.
- Only maneuvers that occur at freeway exits or contain freeway exit information will show the exit info icon ("i" icon) on the right end of the items in the direction list. If no exit info icon is shown on the list, the Exit Info is grayed out.

You can see the direction list and the distance to each maneuver. Press the **MAP/GUIDE** button to return to the map screen.

You can scroll through the direction list by screen or by using the scroll bar, or one instruction at a time, using the joystick. The display returns to the current route instruction in about 10 seconds if you stop scrolling through the list.

## EXIT INFO (Freeway Exit Information)

You can search freeway exit information and add new destinations or waypoints to the calculated route as a new destination or waypoint. The exit info icon ("i" icon) on the right end of the items in the direction list indicates that there is freeway exit information available. Say or select **Exit Info** and choose the exit and place to set as a new destination or waypoint.

On the map screen, you can display freeway exit information using the joystick. The exit info icon will only be displayed on the map screen if there is any freeway exit information available. Choose the 1/4, 1/2, and 1 mile scale, then move the cross hairs to the desired exit info icon and click on it. Choose a place from the list and set as a new destination or waypoint.

**NOTE:** To turn on "Freeway exit information," display the icon bar and select the "i" icon (see page 55).

## **Split Screen Guidance**

When on route to a destination, you have two display options: single screen mode (the factory default) and the split screen mode.

**Single screen mode** – a map is displayed with occasional guidance pop-up windows as you approach a maneuver.

**Split screen mode** – the map is always displayed on the left of the screen, and the maneuver or direction list is displayed on the right hand side of the screen.

The single screen mode or split screen mode can be set in either Set up, or by accessing the icon bar (see *Guidance Mode* on page 55).

When you get near the maneuver, the map screen changes to:

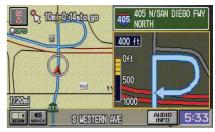

On the map screen, the location of the maneuver is marked with a small yellow square. The guidance window is simply an enlargement of the area indicated by the yellow square. After you complete the maneuver, the display returns to a full map screen when the single screen mode is set, or to a map and direction list screen when the split screen mode is set.

## **Map Scale**

Use the **ZOOM IN/OUT** buttons or a voice command such as "Display 1/2 mile scale" (see page 114) to change the scale of the map. Zooming in increases the detail, while zooming out gives you a view of a wider area. After changing the scale, give the system a few moments to update the display.

#### NOTE:

- You can change between miles or kilometers in Set-up (see the following chart).
- For information on the available voice commands, see Voice Command Index on page 113.

### Functions available at various map scales

| Map Scale (English and Metric) →      |       | 1/20 mi. | 1/8 mi. | 1/4 mi. | 1/2 mi. | 1 mi.  | 2 mi. | 5 mi. | 15 mi. | 50 mi. | 150 mi. | 350 mi. |
|---------------------------------------|-------|----------|---------|---------|---------|--------|-------|-------|--------|--------|---------|---------|
| (Select units in Set-up, page 88)     |       | 80 m     | 200 m   | 400 m   | 800 m   | 1.6 km | 3 km  | 8 km  | 24 km  | 80 km  | 240 km  | 560 km  |
| Function                              | page: |          |         |         |         |        |       |       |        |        |         |         |
| POI icon symbols (like ATM)           | 53    | X        | X       |         |         |        |       |       |        |        |         |         |
| Breadcrumbs (off-road tracking dots)  | 56    | X        | X       | X       | X       |        |       |       |        |        |         |         |
| Freeway exit information icons        | 50    |          |         | X       | X       | X      |       |       |        |        |         |         |
| Unverified road display (light brown) | 77    | X        | X       | X       |         |        |       |       |        |        |         |         |
| Map orientation "Heading up"          | 52    | X        | X       | X       | X       | X      |       |       |        |        |         |         |
| Map orientation "North up"            | 52    | X        | X       | X       | X       | X      | X     | X     | X      | X      | X       | X       |
| Map features (like park, golf course) | 47    | X        | X       | X       | X       | X      | X     | X     | X      | X      | X       |         |
| Avoid area shown on map               | 81    | X        | X       | X       | X       | X      |       |       |        |        |         |         |
| Avoid area scales (when creating)     | 81    | X        | X       | X       |         |        |       |       |        |        |         |         |
| Waypoint "flag" icons                 | 59    | X        | X       | X       | X       | X      | X     | X     | X      | X      | X       | X       |

## **Driving to Your Destination**

## **Map Orientation**

The map can be oriented with north pointing up (North-up), or with a front window view (Heading-up). The red arrow in both heading symbols always points north. The map can display "north up" in any scale. However, "heading up" can be viewed only in the five most detailed map scales (1/20, 1/8, 1/4, 1/2, and 1 mile, or 80, 200, 400, 800 meter and 1.6 kilometer).

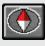

"Heading Up"

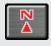

"North Up"

You can switch between the two by saying "Display North up," or "Display Heading up," or by touching the North pointer icon in the upper corner of the screen.

In the larger map scales (above 2 mile or 3 kilometer), the map is always oriented with north facing upward. You cannot change the orientation.

To view other areas on the map, move the joystick left, right, up, or down. The map will shift in that direction. To return the map to your current location, press either the MAP/GUIDE, the CANCEL, or the BACK button on the steering wheel.

The display automatically changes to the map screen when you reach your destination. Press the **MENU** button to return to the Enter destination by screen.

**NOTE:** For information of the available voice commands, see Voice Command Index on page 113.

#### **Destination Icon**

The destination icon only shows the approximate location of the destination. This occurs because a city block can have as many as 100 possible addresses (for example, the 1400 block is followed by the 1500 block.) Since most cities use only a portion of the 100 possible addresses (for example, in the 1400 block, the addresses may only go up to 1425 before the 1500 block starts). Therefore, an address if 1425 will be shown a quarter of the way down the block by the system instead of near the end of the block where the destination actually is.

#### **Landmark Icons**

Landmark icons are shown in the map screen on 1/20 and 1/8 mile scale, or 80 and 200 meter scale. The Freeway exit information is displayed on the 1/4, 1/2, and 1 mile scales. The icons are:

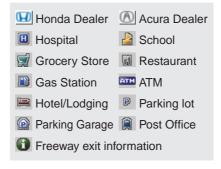

**NOTE:** The same list can be viewed on the screen by selecting **Map Legend** from the Information screen.

Some icons can be turned on or off; you can either display them or hide them from the **ICON** button on the lower left corner (see page 47) or using voice commands (see page 113).

You can select most landmark icons with the joystick to display the icon's information. See the table on the following page for exceptions.

#### **NOTE:**

- When there are overlapping landmark icons, a list of the points of interest (POIs) is displayed.
- For information of the available voice commands, see Voice Command Index on page 113.

53

## **Driving to Your Destination**

For some icons you can choose either to show or hide them on the map, while others like Honda Dealers, are always shown. The table below shows the features for each icon type. Some Points of Interest (POIs) like Police Stations are not shown as an icon, but you can still locate the nearest one with the voice command, "Find nearest Police station."

| POI type                              | Icon can be<br>displayed on the<br>map | Icon can be hidden<br>on the map | Icon can be selected as a<br>destination on the map screen<br>with the joystick | POI can be found on the map<br>screen using voice command<br>"Find" |
|---------------------------------------|----------------------------------------|----------------------------------|---------------------------------------------------------------------------------|---------------------------------------------------------------------|
| Honda/Acura dealer                    | Yes, always                            | No                               | Yes                                                                             | Yes                                                                 |
| Hospital                              | Yes                                    | Yes                              | Yes                                                                             | Yes                                                                 |
| School                                | Yes                                    | Yes                              | Yes                                                                             | Yes                                                                 |
| ATM                                   | Yes                                    | Yes                              | Yes                                                                             | Yes                                                                 |
| Gas station*                          | Yes                                    | Yes                              | Yes                                                                             | Yes                                                                 |
| Restaurants**                         | Yes                                    | Yes                              | Yes                                                                             | Yes                                                                 |
| Post office                           | Yes                                    | Yes                              | Yes                                                                             | Yes                                                                 |
| Grocery store                         | Yes                                    | Yes                              | Yes                                                                             | Yes                                                                 |
| Hotel-Motel                           | Yes                                    | Yes                              | Yes                                                                             | Yes                                                                 |
| Police station                        | No icon                                | No icon                          | No                                                                              | Yes                                                                 |
| Shopping, Tourist attraction,<br>Bank | No icon                                | No icon                          | No                                                                              | Yes                                                                 |
| Parking garage                        | Yes                                    | Yes                              | Yes                                                                             | Yes                                                                 |
| Parking lot                           | Yes                                    | Yes                              | Yes                                                                             | Yes                                                                 |
| Freeway exit information              | Yes                                    | Yes                              | Yes (choose POI)                                                                | No                                                                  |

<sup>\*</sup> When gas station icons are selected for view on the map, some icons are shown as "brand icons."

<sup>\*\*</sup> From the **ICON** button on the lower left corner, specialty types of restaurants, like Chinese or Italian, can be individually displayed or hidden. See *Showing Icons on the Map* on page 55. Also see the *Voice Command Index* on page 114 for the "Display," "Hide," and "Find" commands.

## Showing Icons on the Map

You can display or hide icons by using the "Display" or "Hide" voice commands (see page 114), or by manually touching the **ICON** button on the map screen. When the icon bar appears, you can turn on (goes blue) the icons you wish to display on the map screen. For the icons of "Parking," "Restaurant," and "Other icon," you can choose the subcategories of icons to be displayed by selecting **Icon Options** at the top of the screen.

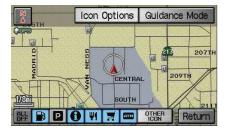

**NOTE:** The Exit Info icon ("i" icon) is only displayed on the 1/4, 1/2, and 1 mile scale. See page 50 for additional information.

## **Icon Options**

This feature allows you to "fine tune" some of the icons on the icon bar. The three icon choices, "Parking" (lot or covered), "Restaurant" (specific type or types of food), and "Other icon" (hospitals, schools etc.) can each be tailored to your needs. When you touch the corresponding icon on the icon bar, the map will display your customized choice. This can help you avoid map icon clutter, and make it easier to display just the POIs you want.

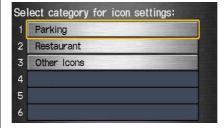

#### NOTE:

- When the map screen, you can turn on some icons using voice control.
- See Voice Command Index on page 114 for the available "Display" and "Hide" icon command.

### **Guidance Mode**

When on route, this item allows you to select between a **Single Screen** (with occasional pop-up guidance windows), or a **Split Screen** containing one half map, and one half guidance/directions list window. See page 84 for an explanation of this feature in the Set-up mode.

55

## **Going Off the Route**

If you leave the calculated route, Recalculating is displayed at the top of the screen. The system will recalculate the route from your current location and direction to the desired destination then give you a new route instruction. This is done automatically if you have set **Rerouting** to **Automatic** on the Set up screen (second) (see page 76).

If the **Rerouting** option in set up is set to **Manual**, "Off route" appears at the top of the screen when you leave the calculated route. Say "Recalculate," or touch **Recalc.** button whenever you wish the system to perform a recalculation.

## Off-road Tracking

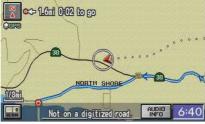

If you drive more than half a mile from a mapped road, "Not on a digitized road." appears at the bottom of the screen. The map screen starts displaying a series of dots (breadcrumbs) to show the path you have taken if **Off-road Tracking** on the Set up screen (second) is set to **On** (see page 84). By following the dots, you can backtrack to the mapped road you originally left. "Breadcrumbs" may occasionally be displayed in urban areas, such as large parking lots in shopping malls, or in new subdivisions where the roads are not yet in the database. In other cases you may see dots, if the system temporary goes off

route, like in a parking garage where the GPS signal is unavailable.

These dots appear only in the 1/20, 1/8, 1/4, and 1/2 mile map scales, or the 80, 200, 400, and 800 meter map scales. Use the **ZOOM IN/OUT** buttons to change scales if necessary.

Tracking continues for 150 miles; dots at the beginning of the trail will start disappearing when you exceed that distance. When you reach a mapped road, the system stops displaying dots.

## Viewing/Saving the Current Location

Whenever you are on a map screen, you can always obtain your current location either by touching the Vehicle Position icon or by using the voice control system and saying "Display current location." A screen pops up which shows the address of your current location, as well as the latitude, longitude, and elevation.

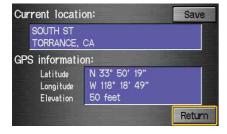

NOTE: The elevation will not appear when the system is temporarily lacking proper GPS information. The system elevation may not agree with elevations shown on roadside elevation signs, and may fluctuate plus or minus 100 feet or more.

You can store the current location for later use. It does not change or cancel your current route.

For example, you are following the system's directions to get to a destination. While sitting at a stoplight you notice a curio shop on the corner, but do not have time to visit it right now. You can save the location to select as a destination at a later date.

To save the location, say "Save current location." or select **Save** on the screen. The location is then saved.

After the location is saved, select **Return** to return to the map screen. You can then use **Address Book** from the Enter destination by screen to select the saved location, and return to the same spot.

## **Pop-ups and Disclaimers**

When you say "OK" in the Calculate Route to screen, or if you change your route, the system checks your route and provides you with "pop-up" messages for the following situation:

 Your route takes you into an area that you previously set as an "Avoid Area" (see *Edit Avoid Area* on page 81).

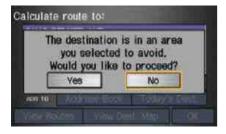

 Your route passes near an unverified area (see *Unverified Area Routing* on page 77).

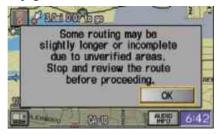

 Your route includes unverified areas (see *Unverified Area Routing* on page 77).

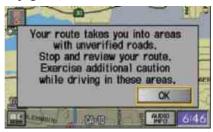

 You are about to enter an unverified area (see *Unverified Area Routing* on page 77).

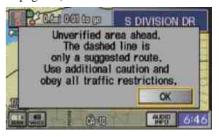

• You actually enter an unverified area (see *Unverified Area Routing* on page 77).

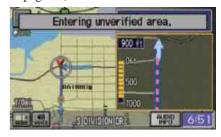

## **Changing the Route**

While on route, you may wish to alter your route, add an interim "Waypoint" (pit stop), choose a different destination, or cancel your current destination. To access the Change route by screen, simply say "Menu," or press the **MENU** button.

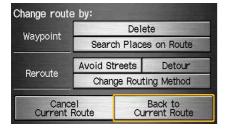

To change your present route, you can do any of the following:

- Add a Waypoint (pit stop)
- Reroute (change route method, detour, avoid a certain street or streets)
- Choose a different destination from the map screen by:
  - 1. Saying "Find nearest..." to find a POI.
  - 2. Saying "Go home."
  - 3. Using the joystick to select a different POI.
- Cancel the route

## Waypoints

Waypoints allow you to add an interim "pit stop" while traveling to a destination. For instance, you may want to stop for gas or food, and then continue on to your destination. Although you can enter up to 5 waypoints at a time, typically you may never use more than one at a time. Waypoints are routed to in the order they were entered (number 1 first, etc.), with your final destination routed to last. If you wish to create a custom route of several destinations, and then control the order of routing, the function "Today's Destinations" is probably a better choice (see By Today's Destinations on page 39).

## **Driving to Your Destination**

When you enter waypoints, they appear on the map screen as small red flags numbered 1-5.

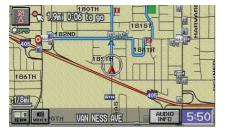

## **Adding Waypoints**

From the Change route by screen, if you say or select **Search Places on Route**, then the Select a search method screen is displayed. Select either **Places Along the Route** or **Places Around the Destination**.

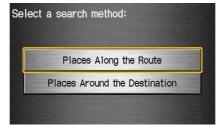

Next, select your "Waypoint Category," then follow the menu prompts to select a destination. When the system performs a search from **Places Along the Route**, it displays matches that lie within a corridor on either side and in front of you, along your route. From **Places Around the Destination**, the system displays matches in a spiral pattern outward from the destination. The search "corridor" distance value can be changed in Set-up, Routing and Guidance, Edit Waypoint search area (see page 83).

To add another waypoint, press the **MENU** button and repeat the procedure. If **Search Places on Route** is grayed out, the maximum of 5 waypoints has been entered.

#### **Deleting Waypoints**

From the Change route by screen, if you say "Delete" or select **Delete**, then the Select a waypoint to delete screen is displayed. Say the line number of the waypoint(s) you wish to delete, or select them by using the joystick. Say or select **Done** to return to the map screen.

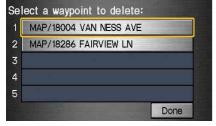

The route is re-calculated to reflect the changes you made to the waypoint(s).

## Rerouting

### **Avoiding Specific Streets**

From the Change route by screen, if you say or select **Avoid Streets**, the system displays a list of streets that will get you to your destination. This feature allows you to avoid a street or streets along your route. This is helpful if you know of road construction, closures, or excessive traffic along the route. Simply select the street or streets you wish to avoid. You cannot avoid your current street, or the streets of your waypoint(s) or destination (system beeps if selected).

**NOTE:** Although you can choose streets to avoid, you cannot choose specific streets you want to use.

#### Detour

Calculates a detour route for you if you encounter an unexpected obstacle such as a closed road or extremely heavy traffic congestion. If detour is selected, the system will attempt to re-calculate a new route, avoiding the next 2 miles (while on a freeway) or 1/2 mile (while on a surface street).

Changing the Routing Method
From the Change route by screen, if
you say or select Change Routing
Method, then the Select routing
method screen is displayed (see
Changing the Routing Method on page
44).

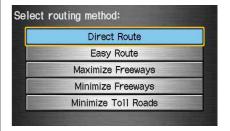

## **Driving to Your Destination**

#### **Cancel Current Route**

Cancels the current route (and any waypoints) and returns you to the map screen.

#### **Back to Current Route**

Returns you to the original map screen.

## **Changing Your Destination**

While following a calculated route, you can select a new destination with the map screen and the joystick.

With the map screen displayed, use the joystick to move the position icon. It will change to cross hairs. Use the joystick to position the cross hairs on your desired new destination, street, or icon, then push in on the joystick. The address within the cross hairs will be displayed. If this is your desired new destination, push in on the joystick again. If not, reposition the cross hairs with the joystick, then push in on the joystick again to see the new address.

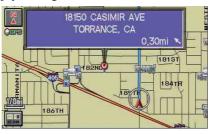

With the desired address displayed, push in on the joystick. The Calculate route to screen is displayed. Say or select OK. Say or select either Set as New Destination or Set as Waypoint on the pop-up screen. The system will return to the map screen, and recalculate the route to your new destination or waypoint.

## Changing Your Destination (other methods)

There are other methods by which you can change or add a waypoint to your route. These are:

## Find Nearest (Voice command)

From the map screen, say one of the "Find Nearest..." voice commands to locate the nearest gas station, ATM, restaurant or other point of interest. See the "Find Nearest" voice commands listing on page 115.

#### Go Home (Voice command)

From the map screen, say, "Go home." If you have entered a "Go home" address, then the system will display a confirmation screen.

## Entering a Destination from the Menu Screen (while on route)

If you say "Menu" or press the **MENU** button twice, the system displays the Enter destination by screen. Follow the procedure described in *Entering a Destination*, which begins on page 21. After selecting **OK** to the Calculate route to screen, your new location can be used either as a waypoint or as a replacement destination.

## **Continue Trip Screen**

If you restart the vehicle, without having completed your prior trip, you will see the following screen:

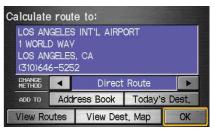

- To continue to your destination or other waypoints, say or select **OK**.
- To cancel your destination, press the CANCEL button or the BACK button on the steering wheel.
- If you wish to change the route method, say or select CHANGE METHOD.
- For additional information on changing the routing method, see *Changing the Routing Method* on page 44.

#### **Information Features**

## **Information Screen**

When you say "Information" or press the **INFO** button, the display changes to:

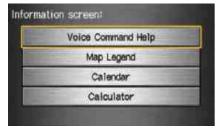

NOTE: If some items appear to be grayed out, and cannot be selected, it is because you did not select **OK** on the initial Disclaimer screen (see System Function Diagram on page 20).

## **Voice Command Help**

When you say or select **Voice Command Help**, you will see the following screen:

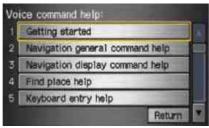

**NOTE:** You can select an item by saying either the line number or the item name.

There is a tutorial available for the voice command help. Say or select **Getting started**, and the display changes to:

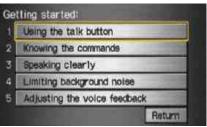

Select the line number of the desired tutorial you want to view, and the tutorial will automatically be read out. Press **Stop** to stop the reading.

When you make a selection, you will see the help commands that can be used with the voice control. You can say or select **Read List**, and the system will read the list to you.

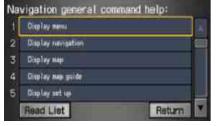

For a listing of all voice commands, see page 113 in the *Voice Command Index*.

## Map Legend

You can use the Map legend screens to learn the meaning of map features, icons, colors, etc. used in this system. When you say or select **Map Legend**, the display changes to:

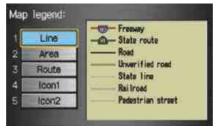

Say or select the desired item or item number to view each section of the map legend.

## Calendar

The **Calendar** option allows you to enter events and be reminded of them in the future. When you say or select **Calendar**, the system shows the calendar with the current calendar day highlighted.

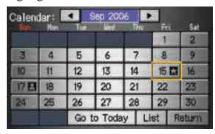

Dates with an icon next to them indicate there is an entry for that date.

#### **Information Features**

You can scroll through the calendar day by day by pushing the joystick or select the day by voice. To change the month, say "Next" or "Previous," use the **ZOOM IN/OUT** buttons, or touch the triangles at the top of the screen.

If you say or select **List**, your entries are listed. Press the **CANCEL** button to return to the Calendar screen.

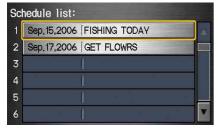

## **Editing Date**

This allows you to move your calendar entry to a different date. If you say or select **Edit Date**, the Calendar screen is displayed with existing entries grayed out. Select a new day and the **Edit schedule** screen is redisplayed with the new date.

## Entering Your Schedule

Set your schedule by selecting the day on the calendar, and the display changes to:

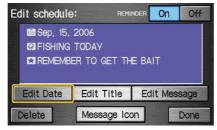

#### Reminder

The default for Reminder is **On**. This allows the system to remind you of the calendar item the next time you start the vehicle (see *System Start-up* on page 16).

#### **Title**

Say or select **Edit Title**, then enter the name of your title using the on-screen keyboard. Once you have entered the title, say or select **Done**.

#### Message

Say or select **Edit Message**, and the system will show the **Edit Message** screen. You can enter a message on two lines. Use to change the line. Once you have entered the message, say or select **Done**.

## Message Icon

Say or select **Message Icon**, and the system displays a list of icons you can select to help identify the type of message you entered. The message icon you choose will be displayed alongside the specified date on the Calendar screen.

#### Delete

From the Calendar screen, select the date of the schedule you wish to remove. To remove the schedule, say or select **Delete**.

#### Done

Once you have finished entering the schedule, say or select **Done**. The Calendar screen is redisplayed and a message icon appears.

#### NOTE:

- You can only enter one message per day.
- To re-activate a previous message, turn the Reminder setting from Off to On. If it is not turned on, the reminder will not be displayed when you start vehicle.
- The system displays active calendar entries only after you answer OK on the Disclaimer screen.
- For more information, refer to System Start-up on page 16.

#### Calculator

When you say or select **Calculator**, the display changes to:

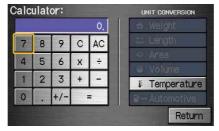

You can use the calculator by using the touch screen to convert units of measurement.

#### **Unit Conversion**

Use the touch screen to control the calculator, and calculator "conversion" feature.

To perform a conversion:

- 1. Enter a numeric value to be converted (for example, 100).
- 2. Select the type of unit you want to convert (for example, weight).
- Select the base unit (like pounds) that you wish to convert to some other unit.

For example, 100 lbs converts to 1600 ounces or 0.05 ton (US), as shown below.

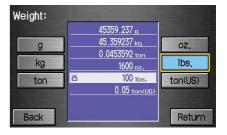

## **Set-up Mode**

The Set up function consists of two different screens, that allow you to change and update information in the system. To display the Set up screens, use the voice control system and say "Set up," or press the **SET UP** button, and then select an item, say or select **More** in the upper right corner of the screen.

On any of the Set up screens, you can use the voice control system to select any item on the screen.

#### NOTE:

- If some items appear to be grayed out, and cannot be selected, it is because you did not select **OK** on the initial Disclaimer screen. See System Function Diagram on page 20.
- For information about the available voice commands, see Voice Command Index on page 107.

## Set up Screen (first)

From any screen, say "Set up" or press the **SET UP** button, and the following screen appears:

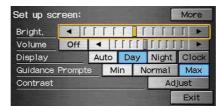

## **Brightness**

The screen brightness has 11 settings. To change the brightness, use the voice control system and say "Brightness up" or "Brightness down." You can also select the **Bright.** bar and move the cursor by pushing the joystick left or right, or by touching the arrowhead in the bar.

**Tip:** If you are having trouble viewing the screen, try increasing the brightness.

#### **Volume**

The volume of the tones and voice is adjusted in 11 steps. To adjust the volume, use the voice control system and say "Volume up" or "Volume down." You can also select the **Volume** bar and move the cursor by pushing the joystick left or right, or by touching the arrowheads in the bar. After adjusting the volume, you will hear beeps at the new volume level. You can also select volume off.

**NOTE:** If you turn the volume off, you will not hear route guidance or voice command confirmations.

## Display

There are two screen display modes:

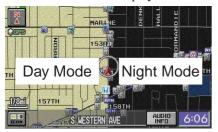

**Day** and **Night**. The recommended setting is **Auto**, which automatically switches the screen between **Day** and **Night** modes as you turn the headlights on or off.

You can select **Day** or **Night** mode to override the **Auto** mode. This is a useful feature for driver's that like to use headlights during the day, and want to temporarily override **Night** mode. However, the screen in **Day** mode will be extremely bright at night. Touch the clock button to display the clock.

| Display<br>Mode              | How setting affects display mode:                                                                    | To override setting while driving:                                                                                                    | But remember:                                                                                        |
|------------------------------|----------------------------------------------------------------------------------------------------|----------------------------------------------------------------------------------------------------|----------------------------------------------------------------------------------------------------|
| Clock                        | Turns the screen to the clock screen.                                                                | To return to the previous screen, press <b>Talk</b> button, and select the mode by voice.                                                                                                    | Remember, your route<br>guidance stops when<br>the clock screen is<br>displayed.                     |
| Auto<br>(factory<br>default) | Automatically switches between <b>Day</b> and <b>Night</b> mode by sensing if the headlights are on. | Override night display: Sedan - With headlights on, repeatedly press the gauge brightness (+) button until full bright. Coupe - same as sedan, press and hold the gauge (+) button when at full brightness. Override day display - Turn on the headlights and ensure the dash brightness is not at full bright. | Remember to adjust the dash brightness back to normal to allow auto switching by sensing headlights. |
| Day                          | Stays in <b>Day</b> mode.                                                                            | Push and hold the joystick for 10 seconds (switches to <b>Night</b> mode).                                                                                                    | There is no auto <b>Night/ Day</b> mode change with the headlights on/off. You control the setting.  |
| Night                        | Stays in <b>Night</b> mode.                                                                          | Push and hold the joystick for 10 seconds (switches to <b>Day</b> mode).                                                                                                    | There is no auto <b>Night/ Day</b> mode change with the headlights on/off. You control the setting.  |

#### Guidance Prompts

While you drive to your destination, the system displays and announces guidance prompts for your next maneuver. This setting allows you to adjust the number of guidance prompts before each maneuver. The settings Max, Normal, and Min are described below. The factory default setting is Normal, so you can adequately prepare for the next maneuver. If you wish to decrease the number of guidance prompts, select your preferred setting, as shown below.

| Setting                        | Distan         | Distance before maneuver |                            |  |  |  |  |
|--------------------------------|----------------|--------------------------|----------------------------|--|--|--|--|
|                                | About 1/2 mile | About<br>1/4<br>mile     | Just<br>before<br>maneuver |  |  |  |  |
| Max                            | Yes*           | Yes*                     | Yes                        |  |  |  |  |
| Normal<br>(factory<br>default) |                | Yes                      | Yes                        |  |  |  |  |
| Min                            |                | Yes                      |                            |  |  |  |  |

<sup>\*</sup>Uses street name in guidance phrase.

**NOTE:** To temporarily turn off voice guidance prompts, select **Off** for the "Volume" setting in Set up.

#### Contrast

You can adjust the contrast and black level. Changes to the display are very subtle – this is normal.

NOTE: You can have separate daytime and nighttime settings for Brightness, Contrast, and Black Level. Adjust each setting when the display is in either daytime or nighttime mode.

## Set up Screen (second)

Say or select **More** to view additional set up functions and the following screen appears:

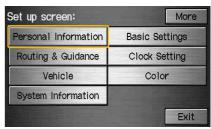

#### **Personal Information**

From the Set up screen (second), say or select **Personal Information** and the following screen appears:

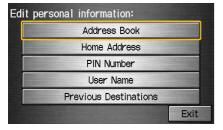

#### Address Book

The Address Book function allows for up to a total of 200 address entries. After 200 entries, the ADD TO **Address Book** button is grayed out. The 200 addresses are shared between User 1 and User 2. For example, if User 1 has 150 addresses, User 2 can only have 50. You can add, modify, and delete information in the personal Address Book list.

You may choose to use a Personal Identification Number (PIN) to protect your privacy. However, PINs are optional, and if you decide to use one, record it in case you forget the number (see page 74).

Accessing the Address Book List After selecting Address Book, the system prompts you to select User 1 or User 2.

If an Address Book PIN has been set, the system prompts you to enter your PIN. Verify that the right user is displayed, then enter your PIN. After entering your PIN, say or select **Done**, and the system displays your Address Book.

If no Address Book PIN has been set, the system displays your Address Book after selecting **User 1** or **User 2**.

**NOTE:** Personal information cannot be backed up or moved to another Navigation system.

# Entering Address Book After you select User 1 or User 2, your Address Book list appears:

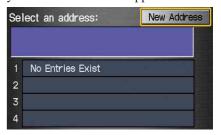

Select **New Address** in the upper right corner on the screen when beginning to build your Address Book list.

## **System Set-up**

#### Name

You may use this box to give the entry a name or title that you will recognize later, such as "Doctor Smith" or "Broadway Theatre." If you do not give the address a name, the system will assign one (Address 001, etc.).

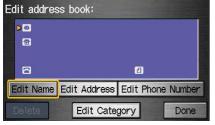

Say or select **Edit Name**. Then use the on-screen keyboard to enter the name. Touch **Done** when finished.

#### Address

When you say or select **Edit Address**, the display changes to:

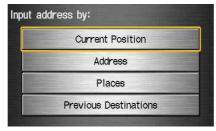

*Current Position -* Allows you to use your current position as the address.

Address - Requires you to enter the city and address you wish to store. The operation is the same as selecting **Address** from the Enter destination by screen (see page 22).

*Places* - Allows you to select one of the Point of Interest (POI) locations already stored in the system as one of your personal addresses. This operation is the same as selecting **Places** from the Enter destination by screen (see page 31).

Previous Destinations - Allows you to choose one of the locations in the Previous Destinations list for your Address Book list. This operation is the same as selecting **Previous**Destinations from the Enter destination by screen (see page 38).

After you have used one of these four options to enter the address, the initial screen for entering the personal address is re-displayed, with the address shown in the **Address** box. If you have entered the address using **Places**, the phone number corresponding to the address also appears in the **Phone Number** box.

#### Phone Number

You can enter the telephone number of this location. If the address was chosen with **Places**, and it has a telephone number, that number is entered automatically.

Say or select **Edit Phone Number** to display the Enter phone number screen. Enter the telephone number, including the area code, by using the voice control system (say the entire phone number one digit at a time), or by using the on-screen keyboard. Say or select **Done** when finished.

#### Category

If desired, you can enter the category of this address. Say or select **Edit Category** to display the Select a category screen.

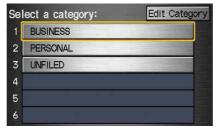

Scroll the screen and select a category by saying the number next to your choice, or by touching the item. If you wish to set, add, or edit a new category, select **Edit Category** in the upper right corner on the screen. The system will show the Select a category to edit screen. Follow the on-screen prompts to add, change or delete a category. If you delete a category that was used to categorize addresses, the category for those addresses becomes "UNFILED."

NOTE: You may have up to 100 categories. These are shared between User 1 and User 2.

The system will then display everything that you have entered. If all the information is correct, say or select **Done**. This will return you to the Address Book list.

If you want to enter another address, select **New Address** in the upper right corner on the screen, then repeat the procedures above. If not, press the **CANCEL** button.

#### Home Address

This feature lets you return "Home" from any location simply by saying "Go home" at the map screen. Alternately, you can select **Go Home** on the Enter destination by screen (see *By Go Home* on page 42).

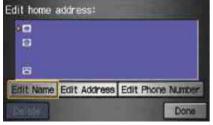

Enter the Name, address, and phone number in the same way as entering a personal address, then say or select **Done**. To leave the screen, press the **CANCEL** button

#### **PIN Number**

You can set a four-digit PIN (Personal Identification Number) for accessing and changing personal addresses and your home address if desired. Once you set the PIN on this screen, the system asks you to enter the PIN when you access a personal address or your home address.

NOTE: PINs are optional. If you choose to use a PIN, make sure you remember it. If you forget your PIN, the dealer will have to reset it for you.

When you select **PIN Number**, the display changes to:

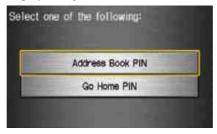

#### Address Book PIN

If you choose to enter a PIN for the personal Address Book, you will have to enter it anytime you edit your Address Book (see page 70), or select **Address Book** on the Enter destination by screen (see page 41).

- 1. Select Address Book PIN.
- Select either **User 1** or **User 2**. The display changes to:

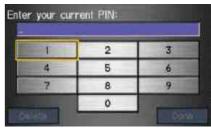

 Enter your four-digit PIN and select **Done**. If you do not wish to use a PIN, select **Do not use PIN**.

**NOTE:** The factory default is no PIN.

- 4. If you have entered the PIN correctly, the display changes to the Please re-enter new PIN screen. Enter the same number, then touch **Done** to validate the number you have selected.
- 5. If you have entered the same number both times, the display returns to the Edit personal information screen. If not, incorrect PIN appears in the upper right corner of the screen. Enter your PIN again.

NOTE: If you wish to remove your PIN, return to the same screen and, after entering your PIN, touch the Do not use PIN button.

#### Go Home PIN

- Select Go Home PIN, and the system displays the Enter your new PIN screen.
- 2. Enter your PIN in the same way as entering the Address Book PIN.

NOTE: The factory default is no PIN. If you choose to use a PIN, you will have to enter it whenever you say "Go Home" at the map screen, or select Go Home on the Enter destination by screen.

#### User Name

You can change **User 1** and **User 2** to a desired name. Choose either User 1 or User 2 on the **Select the user name to edit** screen. Enter the name, and say or select **Done** to leave the screen.

#### **Previous Destinations**

Allows you to delete some or all of your previous destinations.

1. Select this option, and the display changes to:

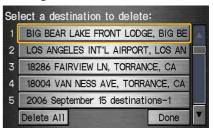

- 2. Scroll through the list and find the address you want to delete.
- 3. Select the address to delete by saying the line number, using the joystick, or touching it on the screen.
- 4. Say or select **Done** to perform the deletion, and the display returns to the previous screen. To cancel the deletion, press the **CANCEL** button.

# **System Set-up**

*Tip:* You can delete all addresses by selecting **Delete All**.

**NOTE:** If you decide at this point not to delete your selection(s), press **CANCEL** to put the address back into the list.

# Routing & Guidance

From the Set up screen (second), say or select **Routing & Guidance** and the following screen appears:

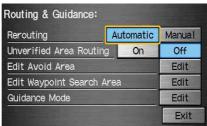

# Rerouting

If **Rerouting** is set to **Automatic** and you deviate from the route, you will see "Recalculating..." at the top of the screen for several seconds as the system calculates a new route. This is followed by new routing instructions.

If **Rerouting** is set to **Manual**, you will hear a tone when the Off-route message is displayed. Say "Recalculate" or touch the **Recalc.** button on the screen to make the system recalculate your new route.

#### NOTE:

- If you live in an area with poor mapping, you may wish to set Rerouting to Manual to avoid constant recalculation. However, you will have to manually touch Recalc. on the screen to have the system plot a new route.
- It is strongly recommended that you leave the system set to the factory default (Automatic).

# Unverified Area Routing

Allows you to receive turn-by-turn map and voice guidance in unverified areas when on route to a destination (see *Map Overview* on page 6). The chart below illustrates the routing differences with this setting OFF or ON.

|                                       | Unverified Area Routing: OFF (factory default)                                                                                                    | Unverified Area Routing: ON                                                                                                    |
|---------------------------------------|----------------------------------------------------------------------------------------------------|----------------------------------------------------------------------------------------------------|
| Decision:<br>Why choose<br>ON or OFF? | The driver wishes to navigate manually by using the navigation map and choosing the streets that lead to the destination. The driver understands that unverified roads may not be accurate, and can contain errors in location, naming, and address range. | The driver chooses to let the navigation system suggest possible routing. The driver understands that in some cases guidance may not be appropriate. Unverified roads may not be accurate, and can contain errors in location, naming, and address range. |
| What you will see                     | A blue dotted vector line is displayed on the map that continually points to your destination. The driver should stop and then use the map to select streets that lead to the destination.                                                                 | A blue-pink dashed route line highlights suggested unverified streets on the map while traveling to your destination. This is in sharp contrast to the normal blue route line displayed in verified areas.                                                |
| Cautionary<br>messages                | There are cautionary pop-up screens and voice announcements, before and during the route. These serve as reminders that you should obey all traffic restrictions.                                                                                          | There are cautionary pop-up screens and voice announcements, before and during the route. These serve as reminders that you should exercise additional caution, and obey all traffic restrictions.                                                        |
| Guidance<br>(map/voice)               | There is no turn-by-turn map or voice guidance.                                                                                                    | Voice guidance commands end with the words "If possible." This is to remind the driver to verify all traffic restrictions before making a maneuver.                                                                                                    |
| Directions list                       | A direction list is typically not available. However, depending on your route, directions are provided to help you reach the first available verified road.                                                                                                | A direction list is provided showing street names and turn symbols in pink.                                                                                                    |

#### **Unverified Area Routing**

When driving to your destination, you have the choice of using or not using "unverified" roads. You make this choice in Set up screen (second). The next few pages contain an example of a route to a destination in an unverified area explaining the routing differences found in unverified areas.

With **Unverified Area Routing Off**, the system tries to use verified roads whenever possible. In this example, since only verified streets are used, it created a longer route than necessary.

With **Unverified Area Routing On**, the route is shorter, but consists of unverified (light colored) streets that may not be accurate. Because the streets are unverified, there may be errors in street location, name, or address range. Additional caution is recommended in these areas. Always obey posted traffic restrictions.

Because both routes bypass or use unverified streets, an initial Disclaimer screen is provided. It is recommended that you stop and review the map.

## **Unverified Area Routing "Off"**

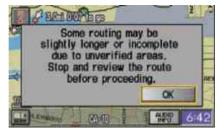

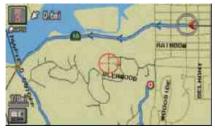

#### Unverified Area Routing "On"

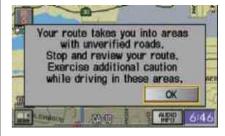

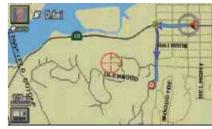

**NOTE:** Unverified roads are shown only when viewing the map in the 1/20, 1/8, and 1/4 mile map scales, or the 80, 200, and 400 meter map scales.

# With **Unverified Area Routing Off**, the driver chose to take a shortcut, and avoid the long route. The moment you enter an unverified street, a caution box appears on the screen, and is read by the voice. This lets you know that you are about to enter an unverified area and that you will be following a dotted "vector line" that points to your destination.

# With **Unverified Area Routing On**, a caution box appears on the screen and is read by the voice. In this case you will be presented with a dashed blue/pink line instead of the regular blue route line. You cannot assume that all guidance is appropriate. This is your signal to pay attention to posted traffic restrictions.

In both cases, when you actually enter the unverified street, a short caution will remind you. You will see and hear this short caution message whenever you enter unverified areas.

#### **Unverified Area Routing "Off"**

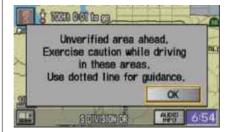

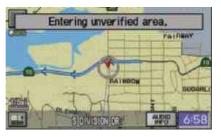

#### Unverified Area Routing "On"

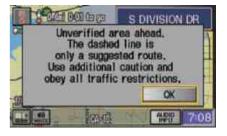

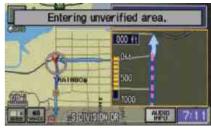

# With **Unverified Area Routing Off**, you are presented with a blue "vector line" that always points to the destination. You must manually choose streets from the map that will lead to your destination. No guidance is provided, and there are no directions to the destination.

With Unverified Area Routing On, a blue/pink route line is shown for unverified segments. Voice guidance commands in unverified areas always end with "if possible." This is your signal that you should use additional caution, and obey all traffic restrictions. The maneuver window "arrow" shows any portions of unverified turns in blue/ pink dashes. These guidance maneuvers are only a suggestion. You should always confirm that the maneuver is possible. A directions list is also provided that shows any unverified roads in a blue color, with pink arrows pointing to the next maneuver.

#### Unverified Area Routing "Off"

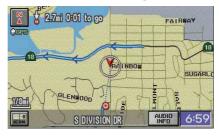

NOTE: There are no Voice or Directions List buttons shown on the screen. With Unverified Area Routing "Off," no Direction List is provided.

#### Unverified Area Routing "On"

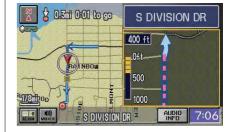

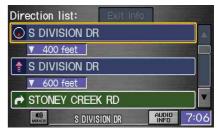

#### Edit Avoid Area

This function allows you to select areas you wish to avoid when calculating a route to your destination. You can select up to 5 areas to avoid. You may wish to set up an "avoid area" to route around long term road construction, closures, or any area you wish to avoid. If you enter a route that takes you through or into an "avoid area," a popup box will warn you that your route takes you into one of these areas. However, you can still choose destinations in an avoided area.

When you select "Edit," for the set up item "Edit Avoid Area," the following list screen is displayed.

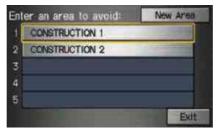

You can select **New Area**, or select (by touch) one of your existing areas to modify. If you choose **New Area**, the following screen is displayed:

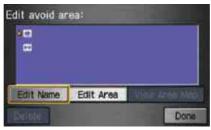

Say or select **Edit Name**, and use the keyboard to enter the name on the Enter avoid area name screen (19 characters max). Say or select **Done** to return to the previous screen. Say or select **Edit Area**, to create the area to be avoided. The following screen appears.

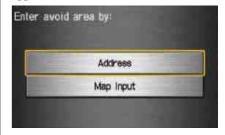

# **System Set-up**

Either select **Address** or **Map Input** on the Enter avoid area by screen. Each choice provides a slightly different way to locate the approximate map display for drawing the area you wish to avoid. After selecting the choice, a map screen will be displayed.

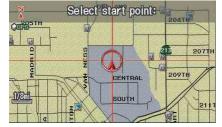

Use the **ZOOM IN/OUT** buttons to select the map scale (available scales are 1/20, 1/8, and 1/4 mile scales). Use the joystick to move the crosshairs (red circle) to the desired start point and push in the joystick to "set" the start point. Then move the joystick in a straight or diagonal direction to encompass the area to be avoided.

**NOTE:** The maximum size of the "Avoid area" is 1/4 of the navigation display screen when the 1/4 mile scale is selected.

The selected area will be displayed as a shaded box with an orange border. Push in on the joystick to set the end point of the avoided area. To "re-draw" the area, touch **Cancel** and repeat the area selection process. If your selected area contains a freeway, the system will prompt you with a pop-up box saying, "Do you want to avoid freeways?" Answering "No" allows you to enter a route through an avoided area on a freeway, and skip the "Avoid area caution box" (see *Pop-ups and Disclaimers* on page 58).

Say or select **Done** to return to the Edit area screen. When you return, the "Vicinity" field is automatically filled in by the system. Re-edit the area "Name" if desired. Select **Done** on the Edit avoid area screen to finish editing. Your new avoided area will now appear on the "Avoid area" list screen, and be viewable on the regular map screen.

#### NOTE:

- You can select areas to avoid, however you cannot select roads or areas that you want the system to use for routing.
- To ensure that a road is avoided, make sure to select a portion of the road that includes at least one intersection.

# Edit Waypoint Search Area

When driving on route to your destination, you can select a temporary destination "waypoint" (marked with a small flag on the map) along your route for gas, a restaurant, or other POI. When you resume your trip from the "waypoint," the system continues the trip to your original destination. To use this feature, see the "waypoint" discussion covered under "Driving to your destination" on page 59.

This set-up item allows you to select the distance from your highlighted route line (on either side of your route), that the system will search for a "waypoint." From the Set up screen "Routing and Guidance," select Edit for "Edit Waypoint Search Area," and then choose the desired search distance for either "On Freeways" or "On Surface Street."

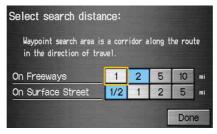

The diagram below shows how the system handles the search for places "Along the route" or "Around the destination" (see *Waypoints* on page 59).

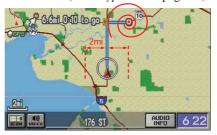

For "Search along the route," the system looks in front of you within a corridor width specified by your values for "On Freeways" or "On Surface Street."

The system checks the upcoming area, based on your input. For "Search around the destination," the system searches outwards in a spiral from the destination. In this case, specific search values are not needed; the matches are displayed in order of distance from destination.

NOTE: These settings do not effect the search range used for the voice commands like, "Find the nearest gas station," that are also available when viewing the map screen.

#### Guidance Mode

Allows you to select the guidance display mode:

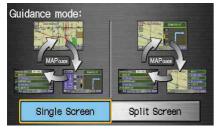

**Single Screen** or **Split Screen**. The default setting is **Single Screen**.

**NOTE:** The Guidance Mode can also be selected on the Icon Selection screen. See Showing Icons on the Map on page 55.

# **Vehicle**

From the **Set** up screen (second), say or select **Vehicle** and the following screen appears:

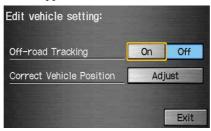

# Off-road Tracking

With this **On**, the system will provide white off-road tracking dots ("breadcrumbs") on the map screen whenever you drive into an area where the map does not show any roads.

After you have traveled approximately 1/2 mile away from a mapped road, the system will display a series of white dots on the map screen to show the path you have traveled. This is provided so you can follow the dots to backtrack to the mapped road you originally left. Tracking continues until you reach a mapped road. See *Driving to Your Destination* on page 43.

Tracking is shown only in the 1/20, 1/8, 1/4, and 1/2 mile, or the 80, 200, 400, and 800 meter scales. Use the **ZOOM IN/OUT** buttons to change the scales if necessary.

**NOTE:** To clear existing dots, turn this feature off and exit Set up. To re-enable this feature, return to Set up and turn it on again.

#### Correct Vehicle Position

The system relies on satellites for positioning information. Buildings, tunnels, and other objects can block or reflect these signals, requiring the system to use "dead reckoning" to determine your location and direction. This can sometimes lead to small errors in positioning.

**NOTE:** Using this function to adjust vehicle position is not recommended. When the system acquires a GPS signal, it will automatically place the vehicle in the correct location.

If you choose to do this, follow these steps:

- 1. Stop the vehicle.
- 2. Select **Adjust**, and the system will display a map adjustment screen.

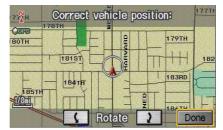

3. Use the **ZOOM IN/OUT** buttons and the joystick to move the location arrowhead to the correct location. Touch the arrow buttons on the bottom of the screen to rotate the direction arrows so the vehicle position is pointing in the correct direction.

**NOTE:** If you continually have to do this, there is either problems in the database or GPS reception problems. See Accessories Precautions on page 5.

- 4. When you have finished, press the joystick or select **Done** to return to the **Set** up screen.
- 5. As you drive, the current road will be displayed at the bottom of the screen.

# **System Information**

From the Set up screen (second), say or select **System Information** and the following screen appears:

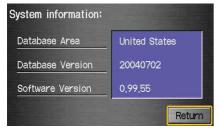

Displays the information about the navigation system software. This information is for dealer use only. For ordering updates, use the version number stamped on the label (as Ver. X. XX) of the navigation DVD (see *Obtaining a Navigation Update DVD* on page 94).

When finished, say or select **Return** to leave Set up.

# **Basic Settings**

From the **Set up** screen (second), say or select **Basic Settings** and the following screen appears:

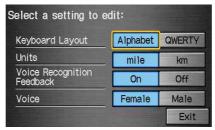

# Keyboard Layout

Allows you to select the displayed keypad screen: **Alphabet** or **OWERTY** 

# Units (mile or km)

Allows you to select the units for the entire system (**mile** or **km**).

# Voice Recognition Feedback

Allows you to turn voice control system prompts **On** or **Off**. When **Off**, you will not hear the voice control system confirmations or prompts.

#### Voice

Allows you to select the guidance voice: **Female** or **Male**.

# **Clock Settings**

From the Set up screen (second), say or select **Clock Settings** and the following screen appears:

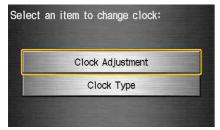

#### Clock Adjustment

Allows you to set Daylight Savings, Auto Time Zone, and Time Adjustment. The factory default is **On** for both.

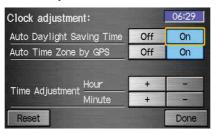

#### **Auto Daylight Saving Time**

Sets automatic daylight saving time **On** or **Off**. If you reside in a state or area where daylight saving time is not used, then you may want to turn this feature off.

**NOTE:** If you set Auto Daylight Saving Time to **On**, the Daylight Saving Time function is activated even in an area that does not adopt the Daylight Saving Time system.

#### Auto Time Zone by GPS

Sets automatic time zone selection by GPS **On** or **Off**. If you are driving across the country and passing through time zones, then this feature will automatically set the time to the time zone you are traveling through. However, if you live and work in two different time zones, you may want to turn this feature off.

**NOTE:** When driving near a time zone boundary, the displayed time zone may fluctuate between the two zone times.

# Time Adjustment

Adjusts the current time in hours and minutes. You can reset the adjustment by selecting **Reset**. Selecting **Done** returns you to the **Set** up screen.

# Clock Type

Allows you to choose the design of the clock screen from one of three **Clock Types** and one of two **Background** images.

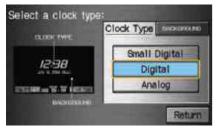

Say or select **Return** to return to the previous screen.

# Color

From the **Set** up screen (second), say or select **Color** and the following screen appears:

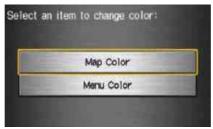

# Map Color

Allows you to choose the map color from one of four colors for the **Day** and **Night** mode.

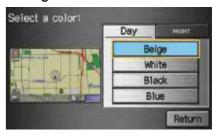

Say or select **Return** to return to the previous screen.

#### NOTE:

- Choose White as the Day color to obtain the best daytime display contrast.
- Choose Black as the Night color to obtain the best nighttime display contrast.

#### Menu Color

Allows you to choose the menu color from one of five colors for each **Base** and **Window** 

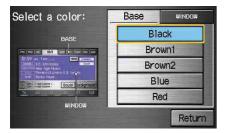

Say or select **Return** to return to the previous screen.

#### NOTE:

- Choose Black (factory default) as the Base color to obtain the best display contrast.
- Choose Blue2 (factory default) as the Window color to obtain the best display contrast.

# **System Initialization**

If for any reason, you lose power to the navigation system (like the battery was disconnected), the navigation system will require initialization. Once completed, your system will be ready to use.

This initialization requires the following:

- Entry of the 4-digit anti-theft security code to "unlock" the system.
- GPS initialization (may not be needed depending on the length of time the system was without power).
- Map matching to align the GPS coordinates to a place on the map.

# **Entering the Security Code**

If the battery goes dead or is disconnected for any reason, you will have to enter a security code for the navigation system before you can use it again.

When you purchased the vehicle, you should have received a card that has the system's security code and serial number. Keep this card in a safe place in case you need the code. If you lose the card, you must obtain the security code from your dealer.

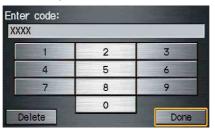

Enter the four-digit security code, then select **Done**. If you have entered it correctly, the display changes to the Disclaimer screen. If you make a mistake, the system will display "Incorrect PIN". Re-enter the 4-digit security code. You have ten chances to enter the correct code. If all ten are incorrect, turn the ignition to OFF, then back to ON (II) to have ten more chances to enter the correct code.

**NOTE:** The anti-theft security code is unrelated to your optional Navigation system PIN (for Personal or Home Address).

#### **GPS Initialization**

Depending on the length of time the battery was disconnected, your system may require GPS initialization. If it does, the following screen appears:

#### \*\*\*Wait\*\*\*

The system is acquiring its GPS signal. This could take up to 10 minutes.

- · Engine must be running
- Vehicle must be parked outside, away from buildings
- . Do not move the vehicle at this time

If this procedure is not necessary the system proceeds directly to the Disclaimer screen (see page 16). During initialization, the system searches for all available GPS satellites, and obtains their orbital information. During this procedure the vehicle should be out in the open with a clear view of the sky.

If the navigation system finds the satellites properly, this box clears, and changes to the Disclaimer screen. If within ten minutes the system fails to locate a sufficient number of satellites to locate your position, the following screen appears:

Navigation system is unable to acquire a proper GPS signal.

- Move vehicle to another location
- Turn the ignition switch off
- Disconnect the battery for 30 minutes to clear the GPS receiver's memory
- Reconnect the battery and follow the screen prompts

After 30 minutes with this screen displayed, turn off the engine and restart the car. If you now see the Disclaimer screen, the GPS initialization is complete. The green GPS icon should appear in the upper left corner of the screen.

#### **NOTE:**

- The average acquiring time is less than 10 minutes, but it can take as long as 45 minutes.
- If the system is still unable to acquire a signal, follow the instructions on the screen, or contact your local dealer for assistance.

# **Map Matching**

This part of the initialization matches the GPS coordinates found above with a road on the map screen. To perform this part of the procedure, ensure that the navigation system is displaying a map, and drive the vehicle on a mapped road (a road shown on the map screen). Do not enter a destination at this time. When the name of the current road you are driving on appears at the bottom of the screen, the entire procedure is complete. Your system is now ready to use.

# **System Limitations**

Although your navigation system is one of the most highly sophisticated pieces of equipment you will find in a modern automobile, you may find during its use that it has certain limitations.

The system uses signals from the Global Positioning System (GPS) to aid in determining its current location. The GPS is operated by the U.S. Department of Defense. For security reasons, there are certain inaccuracies built into the GPS that the navigation system must constantly compensate for. This can cause occasional positioning errors of up to several hundred feet.

For example, in urban areas where streets are close together, this could cause the system to show that you are traveling on a street that parallels the street you are actually on. The system will, under most circumstances, correct itself while you drive.

Also, depending on your current view of the sky and the position of the satellites, the elevation may be shown incorrectly. You may also notice some delay of the vehicle position icon at intersections; this is normal.

Although the system will direct you to your desired destination, it may not always generate what you consider to be the most direct route. Try changing the method of routing (see *Changing the Routing Method* on page 44). You may also have Unverified Area Routing set to "OFF" (see *Unverified Area Routing* on page 77).

Additionally, the mapping database contains verified and unverified maps. See *Map Overview* on page 6. A disclaimer screen will warn you if your route includes unverified streets. Unverified streets may be missing from the map, in the wrong location, or have an incorrect name or address range. Exercise additional caution when driving in these unverified areas.

The destination icon shows the approximate location of the destination. This happens because a city block can have as many as 100 possible addresses (for example, the 1400 block is followed by the 1500 block.) Since most cities use only a portion of the 100 possible addresses (for example, in the 1400 block, the addresses may only go up to 1425 before the 1500 block starts), an address of 1425 will be shown a quarter of the way down the block by the system instead of at the end of the block where the destination actually is.

You may find that the system occasionally "reboots." This is indicated by the display returning to the globe screen. A reboot can be caused by a number of things, such as extreme temperatures or shock from bumpy roads. It does not necessarily indicate a problem that requires service. If this happens frequently, please see your dealer.

You will find that some points of interest (POI) may be missing when you search the database. This can be caused if at the time the database was gathered, the name was misspelled, the place was improperly categorized, or the POI change is not yet in the database. This means you may not find places listed that you know exist. This is also true for police agencies and hospitals. In outlying areas, facilities listed may not be the closest. Always check with local information sources if you need law enforcement or hospital services.

Every effort has been made to verify that the system's database was accurate at the time it was created. However, businesses do fail or move to new locations, and new businesses start in the old locations. For this reason, you may occasionally find "inaccurate" information when you select and drive to a point of interest (for example, a restaurant is now a jewelry store). The number of these inaccuracies increases the longer you go without an update.

The digitized map database reflects conditions as they existed at various points in time before production.

Accordingly, your DVD may contain inaccurate or incomplete data or information due to the passage of time, road construction, changing conditions, or other causes.

In addition, this database does not include, analyze, process, consider, or reflect any of the following categories of information:

- Neighborhood quality or safety
- · Population density
- Availability or proximity of law enforcement
- Emergency, rescue, medical, or other assistance
- Construction work, zones, or hazards
- · Road and lane closures
- Legal restrictions (such as vehicular type, weight, load, height, and speed restrictions)
- Road slope or grade

- Bridge height, width, weight, or other limits
- Road, traffic or traffic facilities safety, or conditions
- · Weather conditions
- Special events
- Pavement characteristics or conditions
- Traffic congestion
- Travel time

We assume no liability for any incident that may result from an error in the program, or from changed conditions not noted above.

# Copyrights

- infoUSA-Data: Certain business data provided by infoUSA, Inc., Omaha, Nebraska, Copyright © 2003, All Rights Reserved.
- EXIT-Data: © ZENRIN CO., LTD. 2003. All Rights Reserved.

# **Reporting Errors**

Occasionally, you may encounter database errors.

- If the error pertains to freeways and main "verified" roads shown in black on the map, then report it either online at
  - http://update.navteq.com/, or to Honda Customer Services.
- If the error involves a light brown "unverified" road, then do not report it. These areas have not been verified, and are provided for reference only (see Map Overview on page 6).
- For errors in points of interest (POI), like a business that has changed their name, do not report them. Keep in mind that depending on when the data was collected, and when your DVD was purchased, the database can be out of date. The business may have not reported the change(s), or not be in the database at all. Update Navigation DVDs are available for purchase, usually in the fall of each year.

• If the error does not involve the database, such as if the vehicle position icon does not follow the road, screen error messages, or other GPS related errors, see *Frequently Asked Questions* on page 106, *System Limitations* on page 92, or *Troubleshooting* on page 109.

# Honda Automobile Customer Service

Telephone: (800) 999-1009 Fax: (310) 783-3237

Mail: Honda Navi America Honda Motor Co., Inc. Honda Customer Service MS 500-2N-7A 1919 Torrance Blvd. Torrance, CA 90501-2746 If you desire more detailed information on detailed map coverage, contact any Honda dealer. You may also contact Honda Customer Services. Map coverage information is at the Navigation DVD order link, "ordering a Navigation DVD" at: www.honda.com

# Obtaining a Navigation Update DVD

Honda is continually expanding the scope of the navigation system. Upgraded software may be made available to navigation system owners periodically, usually in the fall of each year.

To purchase an updated DVD or a replacement DVD, call (888) 291-4675. You can also order on-line at the Navigation DVD order link, "ordering a Navigation DVD" at: www.honda.com

**NOTE:** DVDs are not available at your dealer. However, the dealer may order a DVD for you as a courtesy. There is no program for free DVD updates.

# **Changing the DVD**

NOTE: The system's database is stored on a removable DVD. The system will not work without the DVD. Ensure the DVD remains inserted at all times.

- 1. Remove the DVD while the ignition switch is in the Accessory (I) position or in the ON (II) position.
- 2. Press the **OPEN** button to tilt the screen down.

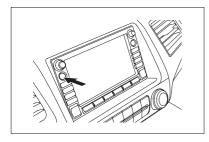

3. Press down on the DVD cover release tab ①, then lower the cover ②.

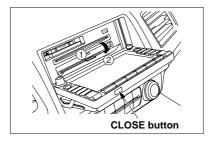

#### **NOTE:**

- Do not eject/insert the DVD when the DVD cover is not removed. The DVD may be damaged by the cover.
- Be sure to close the DVD cover completely before closing the screen. The DVD cover may be damaged.

- 4. Press the MAP ▲ (Eject) button. The DVD will automatically come out and an error message will display on the screen. This is normal.
- Pull the DVD straight out. Hold the DVD by the edges. Fingerprints, scratches, or other contamination on the playing surface can make the DVD unreadable.

To install the Navigation DVD, make sure the turquoise (blue/green) label is facing up. Slide the DVD into the DVD slot. The DVD is automatically pulled into the navigation system. Make sure you close the navigation DVD cover, then close the screen using the **CLOSE** button on the bottom of the screen.

# **Customer Assistance**

# **PC Card**

PC cards are not supplied. The PC card slot is used by the audio system to play MP3 and WMA music files. See the *Audio* section of your Owner's manual.

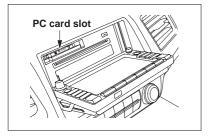

**NOTE:** See page 118 for a list of the applicable "card" voice commands.

# Map Coverage

The system provides map coverage for the following 48 US states, and Canada. The US map coverage consists of accurately mapped (verified) metropolitan areas (in the following list), and a less accurate (unverified) rural database. Canada coverage consists of major metropolitan areas, and major roads connecting the metropolitan areas within about 100 miles north of the U.S. border. If you need additional North Canada coverage, you may purchase the Canadian DVD (see *Obtaining a Navigation Update DVD* on page 94). See Map Overview on page 6 for a discussion of map coverage.

The cities and metropolitan areas in the following list are fully mapped. Only major streets, roads, and freeways have been verified outside these areas. If your route passes through these areas, routing may be limited in these areas, depending on your routing choices (see *Unverified Area Routing* on page 77).

#### U.S. Detailed Coverage Areas

#### Alabama

Birmingham/Tuscaloosa Huntsville

#### Arizona

Phoenix Metro Sedona Tucson

#### Arkansas

Hot Springs Little Rock

## California

Bakersfield Fresno Los Angeles/San Diego Metro Modesto Sacramento Metro San Francisco Bay (approximately Monterey to Sonoma) - including Monterey County and Hollister San Luis Obispo Stockton

# Colorado

Denver/Boulder/Colorado Springs/ Ski Resorts Metro area - *including* Ft. Collins

#### Connecticut

Bridgeport Danbury Hartford Metro New Haven Metro Norwalk Stamford

# Delaware

Dover

Wilmington Metro area - including New Castle County

#### Florida

Titusville Florida Keys Fort Myers Metro area - including Naples

Cape Canaveral/Cocoa Beach/

# **Coverage Areas**

Fort Pierce Gainesville Jacksonville Metro - including St. Johns County Miami/Fort Lauderdale/ West Palm Beach Metro Orlando/Daytona Beach/Melbourne area - including Osceola County

Tallahassee

Tampa Bay/St. Petersburg Metro - including Pasco and Manatee

Counties

Vero Beach

# Georgia

Athens Atlanta Metro Augusta/Aiken Metro Macon

#### Idaho

Boise Sun Valley Ski Resorts

#### Illinois

Chicago Metro (to Wisconsin border)
- including Lake County, IN and
Dekalb County, IL

East St. Louis Metro Rockford Springfield

#### Indiana

Gary/Hammond Metro Indianapolis Metro Kokomo Metro South Bend

#### Iowa

Cedar Rapids Des Moines Iowa City

#### Kansas

Kansas City/Leavenworth Metro Wichita

# Kentucky

Lexington Louisville

#### Louisiana

Baton Rouge New Orleans Metro Shreveport

#### Maine

Bar Harbor/Acadia National Park Portland

## Maryland

Baltimore/Washington D.C. Metro - including Charles and Carroll Counties
Ocean City

#### Massachusetts

Boston/Cape Cod Metro
Cape Cod
Springfield Metro area
Complete coverage of all cities in
Barnstable, Berkshire, Bristol,
Essex, Hampshire, Hampden,
Middlesex, Norfolk, Plymouth,
Suffolk, and Worcester Counties

#### Michigan

Detroit Metro area - including Ann Arbor, Pontiac, Flint, Clinton, Eaton, and Monroe Counties Grand Rapids Metro Kalamazoo Lansing Metro Traverse City detailed area - including Elk Rapids, Petoskey, Charlevoix, Boyne City, and Harbor

Springs

Minnesota

Minneapolis/St. Paul Metro

- including cities in Anoka Scott and

Carver Counties
Moorhead

Rochester

Mississippi

Jackson

Missouri Branson

Kansas City (KS-MO) Metro

- including Platte County

St Louis Metro (IL-MO) - including additional cities in Jefferson County

Montana

Billings

Nebraska

Lincoln (Lancaster County)
Omaha

Nevada

Las Vegas Metro Reno/Lake Tahoe

New Hampshire

Manchester Nashua

New Jersey

Atlantic City/Cape May/ Cumberland Metro

Camden Metro

Newark Metro

Trenton Metro - including Ocean and Hunterdon Counties

New Mexico

Albuquerque Santa Fe

Taos Ski Resorts

New York

Albany Binghamton

Diligilalilloli

Buffalo - including Erie and Niagara

Counties

Cooperstown Glen Falls

Ithaca

Lake Placid

New York City Metro

Oneonta

Rochester - including cities in

Monroe County Schenectady

Syracuse Troy

Utica

North Carolina

Charlotte Metro

Hickory

Morgantown

Raleigh-Durham Metro

Winston-Salem/Greensboro Metro

North Dakota

Fargo Metro

Ohio

Akron

Columbus/Marysville Metro

Cincinnati Metro - including Butler

County

Cleveland Metro - including Geauga

County

Dayton

Toledo (Lucas County)

# **Coverage Areas**

#### Oklahoma

Oklahoma City

Tulsa

#### Oregon

Bend Eugene

Portland/Salem Metro

#### Pennsylvania

Allentown

Erie

Gettysburg

Harrisburg

Lancaster

Philadelphia Metro

Pittsburgh Metro - including

Washington County

Reading

State College/University Park

Wilkes-Barre

York

#### Rhode Island

Newport

Providence Metro

#### South Carolina

Charleston

Columbia

Greenville/Spartanburg - including additional cities in Greenville and

Spartanburg Counties
Myrtle Beach Metro

Myrtle Beach Metro Rock Hill Metro

#### South Dakota

Sioux Falls

#### **Tennessee**

Chattanooga

Knoxville/Farragut Metro

Memphis Metro - including Desoto and Tunica Counties

Nashville

#### Texas

Austin Metro

Big Bend

Bryan/College Station

Corpus Christi

Dallas/Fort Worth Metro - including additional cities in Grayson County

Houston Metro - including

additional cities in Galveston County

Midland/Odessa Metro

San Antonio Metro South Padre Island

#### Utah

Moab

Ogden

Park City

Salt Lake City Metro

#### Vermont

Burlington

#### Virginia

Washington D.C. detailed area - including Alexandria, Arlington, Fairfax, Falls Church, Fauquier County, Fredericksburg City, Manassas, and additional cities in Loudoun and Prince William

Counties Charlottesville

Richmond Metro

Roanoke

Shenandoah National Park

Williamsburg/Norfolk/

Virginia Beach Metro - including Charles City, Hopewell, Kent, and

Prince George Counties

Winchester

#### Washington

Bellingham

Seattle/Tacoma/Olympia Metro

- including Island County

Spokane

Whatcom

Point Roberts (community)

#### West Virginia

Charleston

Harper's Ferry Metro

#### Wisconsin

Appleton

Beloit

Green Bay

Janesville

Kenosha County

Madison

Lake Geneva

Milwaukee Metro - including Milwaukee, Ozaukee, Washington,

and Waukesha Counties

Neenah

Oshkosh

Racine

# Wyoming

Cheyenne

Jackson Ski Resorts

# Canada Detailed Coverage Areas

NOTE: The blue colored city names are not included in the USA South DVD. To obtain coverage for cities listed in blue, you may purchase the Canada DVD (see Obtaining a Navigation Update DVD on page 94). DVDs are not available at your dealer.

#### **ALBERTA**

Alberta

Banff

Canmore

Airdrie

Calgary Cochrane

Crossfield

Chestermere

Edmonton

Lethbridge Medicine Hat

# **BRITISH COLUMBIA**

#### Greater Vancouver

Anmore

Belcarra

Bowen Island

Burnaby

Coquitlam

Delta

Langley

Langley Twp

Lions Bay Maple Ridge

New Westminster

North Vancouver

North Vancouver District

Pitt Meadows

Port Coquitlam

Port Moody Richmond

Surrey

Squamish

Vancouver

West Vancouver

White Rock

# **Coverage Areas**

#### Whatcom, WA

Point Roberts (Community) also listed in USA Washington St Cities

#### Fraser Valley

Abbottsford Chilliwack Mission

#### Victoria

#### Capital

Central Saanich Colwood Esquimalt Highlands Langford Metchosin North Saanich

Oak Bay Saanich Sidney Sooke

Victoria

View Royal

# Squamish-Lillooet

Whistler Kamloops

#### **MANITOBA**

East St Paul Headingley West St Paul Winnipeg

#### **NOVA SCOTIA**

Halifax (partial)

#### **ONTARIO**

Barrie Kingston Ottawa-Gatineau Stratford

# Dufferin

Orangeville

#### Durham

Ajax Brock Clarington Oshawa Pickering Scugog Uxbridge Whitby

#### Halton

Burlington Halton Mills Milton Oakville

#### Hamilton

Hamilton

## Niagara

Fort Erie Grimsby Lincoln Niagara-on-the-Lake Niagara Falls Pelham Port Colborne St Catharines Thorold Wainfleet Welland

#### Peel

Brampton Caledon Mississauga

West Lincoln

#### Simcoe

**Bradford West Gwillimbury** 

#### Toronto

Toronto

#### Waterloo

Cambridge Kitchener

North Dumfries

Waterloo

# Wellington

Guelph Puslinch

#### York

Aurora

Ease Gwillimbury

Georgina King

Markham

Newmarket Richmond Hill

Vaughan

Whitchurch-Stouffville

#### Windsor

Essex

Lasalle Tecumseh Windsor

# **Inter-Town (partial) Coverage**

Counties/Districts/Regional **Municipalities** 

Brant

Bruce

Chatham-Kent

Dufferin Elgin Essex Frontenac

Grav Haldimand-Norfolk

Haliburton Hastings Huron

Kawartha Lakes

Lambton Lanark

Leeds and Granville

Lennox and Addington

Middlesex Muskoka

Northumberland

Oxford Perth

Peterborough

Prescott and Russell

Prince Edward

Simcoe

Stormont, Dundas and Glengarry

Waterloo Wellington

#### **OUEBEC**

#### Municipalites Regionales de Comte

Beauharnois-Salaberry Brome-Missisquoi

Coaticook

La Haute-Yamaska La Vallee-du-Richelieu

Le Haut-Richelieu

Le Haut-St-Laurent

Les Jardins-de-Napierville

Memphremagog Roussillon Rouville

Vaudreuil-Soulanges

# **Coverage Areas**

#### Montreal

**Deux-Montagnes** 

**Deux-Montagnes** 

Oka

Oka Paroisse

Pointe-Calumet

St-Eustache

St-Joseph-du-Lac

Ste-Marthe-sur-le-Lac

#### L'assomption

Charlemagne

Le Gardeur

Repentigny

#### La Vallee-du-Richelieu

Beloeil

Caringnan

Chambly Longueuil

**McMasterville** 

Mont-St-Hilaire

Otterburn Park

St-Basile-le-Grand

St-Mathieu-de-Beloeil

Longueuil Ste-Julie

# Laval

Laval

#### Les Moulins

Lachenaie

Mascouche Terrebonne

#### Longueuil

Longueuil

#### Montreal

Montreal

Rousillon

Candiac

Chateauguay

Delson

La Prairie

Lerv

Ste-Catherine

St-Constant

#### Therese-de-Blainville

Blainville

**Boisbriand** 

Bois-des-Filion

Lorraine

Rosemere

Ste-Therese

#### Vaudreuil-Soulanges

Hudson

L' Ile-Cadieux

L' Ile-Perrot

Notre-Dame-de-l' Ile-Perrot

**Pincourt** 

St-Lazare

Terrasse-Vaudreuil

Vaudreuil-Dorion

Vaudreuil-sur-le-Lac

#### CANADA CONNECTOR ROADS

The Cross-Canada Connector Road allows for travel between the provinces of British Columbia and Ouebec in DCA 11. Major metropolitan city Points of interest are also included.

#### Road Inclusion

#### Roads in the province of British Columbia

Hwy-1/Trans Canada Hwy from Alberta/BC boundary to Vancouver detailed city.

Hwy-3/Crowsnest Hwy from Hwy-1/ Trans Canada Hwy (Hope) to Hwy-5/Coquihalla Hwy (Hope) Hwy-5/Coquihalla Hwy (in Hope) to Hwy-1/Trans Canada Hwy (in Kamloops)

Hwy-99 between Vancouver and Whistler

#### Roads in the province of Alberta

Hwy-1/Trans Canada Hwy across whole province

Hwy-1A from Cochrane to Canmore Hwv-1X from Hwv-1A to Hwv-1/ Trans Canada Hwy

Morley Road from Hwy-1/Trans Canada Hwy

Hwy-3/Crowsnest Hwy (at Medicine Hat) to Lethbridge

Hwy-4 (at Lethbridge) to 1-15 (US border)

Hwy-36 between Hwy-3 (in Taber) and Hwy-4 (in Warner) Hwy-3/Crowsnest Hwy (in Lethbridge) to Hwy-2 (in Fort Macleod)

Hwy-2 (in Fort Macleod) to Hwy-1/ Trans Canada Hwy (in Calgary)

#### Roads in the province of Saskatchewan

Hwy-1/Trans Canada Hwy across whole province Roads in the province of Manitoba: Hwy-1/Trans Canada Hwy across whole province Hwy-100/Trans Canada Hwy in Winnipeg (partial beltway) Hwy-75 from Hwy-100/Trans Canada Hwy (Winnipeg) south to link with 1-29 (US border)

# Roads in the province of Ontario

Hwy-69/Trans Canada Hwy from Muskoka district to Sudbury Hwy-17/Trans Canada Hwy from Ottawa Detailed Area Coverage to Manitoba border Hwv-17B at Sault Ste Marie to link with 1-75 (US border) Hwy-61 from Hwy-17 at Thunder Bay to link with US-61 (US border)

Hwv-11 from Muskoka district to North Bay

Hwy-60 and Hwy-127 in Nipissing County

# **Frequently Asked Questions**

| Problem                                                                                                    | Solution                                                                                                    |
|----------------------------------------------------------------------------------------------------|----------------------------------------------------------------------------------------------------|
| I cannot hear the navigation system voice.                                                                                 | Ensure that the Volume setting in Set up screen (first) is not OFF (see Set up Screen (first) on page 68).                                                                                                    |
|                                                                                                    | Verify that the "Voice Feedback" in Set up screen (second) is set to ON.                                                                                                    |
| The voice control system is having difficulty recognizing my voice.                                                        | Ensure that the vehicle is as quiet as possible when speaking (see <i>Improving Voice Recognition</i> on page 13).                                                                                                    |
| The vehicle position icon is not following the road and the GPS text in the upper left hand corner of the screen is white. | The GPS antenna (located under the center of the dash) may be blocked by personal items. For best reception, remove items from the dash, such as radar detectors, cell phones, or loose articles.                                    |
|                                                                                                    | Window metallic tinting or other after-market devices can interfere with the GPS reception. Please see your dealer. Also see <i>System Limitations</i> on page 92.                                                                   |
| I entered a destination, but the blue highlighted route and voice guidance stopped before I got to my destination.         | The factory default is "no routing in unverified areas." If you wish to have routing, choose "Unverified Area Routing ON" in Set up screen (second).                                                                                 |
| I found some errors in the database. How do I report them?                                                                 | Minor errors are bound to occur in a large database. If you encounter major errors, you can report them following the instructions on page 94.                                                                                       |
| I want to buy a new DVD. How do I purchase one?                                                                            | You cannot obtain a new DVD from the dealer (see <i>Obtaining a Navigation Update DVD</i> on page 94).                                                                                                    |
| How can I determine the DVD version in my navigation system?                                                               | The version is on the label of your DVD. It starts with "Ver:." See <i>Changing the DVD</i> on page 95 for how to remove the DVD.                                                                                                    |
| When is my city going to become part of a fully verified detailed coverage area?                                           | The mapping database vender is constantly verifying new and existing areas that currently show on the map as unverified. Alaska and Hawaii are not covered. See page 97 for ways to obtain the latest detailed coverage information. |

# **Frequently Asked Questions**

| Problem                                                                                                    | Solution                                                                                                    |
|----------------------------------------------------------------------------------------------------|----------------------------------------------------------------------------------------------------|
| Will the navigation system work outside North America?                                                                   | The navigation system contains maps only for the lower 48 states, and Canada. The system will not work in Mexico, or outside of North America. Canada coverage is limited (see <i>Map Coverage</i> on page 97).               |
| My battery was disconnected, or went dead, and the navigation system is asking for a code. Where do I find this code?    | There should have been a card in the glove box with the 4-digit anti-theft code for the navigation/audio system. This card contains the security code and serial number. If you cannot find it, your dealer can help you out. |
| I forget the PIN for Home, or the PIN for personal addresses (User 1, or User 2). How do I reset it?                     | See information regarding PINs on page 74. Your dealer can reset the PIN for you.                                                                                                    |
| I speak a language other than English. When will other languages be available for the navigation system?                 | This is being considered as a future enhancement.                                                                                                    |
| My elevation (shown when I touch the vehicle position icon) seems to fluctuate even though my elevation has not changed. | This is normal, and due to errors in satellite position (see <i>System Limitations</i> on page 92).                                                                                                    |
| My system does not route me the same way I would go. Why is this?                                                        | The navigation system attempts to generate the optimum route (see <i>Changing the Routing Method</i> on page 44).                                                                                                    |
| How can I input my destination using map coordinates?                                                                    | The navigation system was not designed for this. However, you can view the coordinates of an address by touching the "VP" icon on the map.                                                                                    |
| Can I play video DVD's in my navigation system?                                                                          | No. The system is designed only to read the DVD provided with your vehicle.                                                                                                    |
| Why is the street I'm on not on the map? It has been here for a year.                                                    | The mapping database is constantly undergoing revision. See page 94 for ways to obtain the latest detailed coverage information.                                                                                              |

# **Frequently Asked Questions**

| Problem                                                                          | Solution                                                                                                    |
|----------------------------------------------------------------------------------|----------------------------------------------------------------------------------------------------|
| My clock frequently changes forward and backward by one hour. Why is this?       | The clock is being automatically set based on your GPS location. If you live and work on the boundary between two time zones, you can turn off this feature. See page 87.                                                                                                |
| My state does not observe daylight savings time. How do I turn off this feature? | You can turn off this feature. See page 87.                                                                                                    |
| How do I switch from User 1 to User 2 PIN?                                       | Go to Set up screen (second), and select <b>PIN Number</b> . Make sure the screen is for you. If you are User 2 and the display says, You are User 1, select <b>User 2</b> on the screen.                                                                                |
| While I drive, my screen shows white dots on it. What do they mean?              | These are called "breadcrumbs." If you drive more than 1/2 mile from mapped roads, the off-road tracking feature begins to function (see <i>Off-road Tracking</i> on pages 56 and 84).                                                                                   |
| How can I get rid of the white dots ("breadcrumbs") from my screen?              | Go to Set up screen (second), and select <b>Off-road Tracking Off</b> , then return to the map. See page 84.                                                                                                    |
| The Set up or Information screen has dark gray items that I cannot select. Why?  | You need to select <b>OK</b> on the Disclaimer screen to view these items (see System Function Diagram on page 20).                                                                                                    |
| The screen does not be closed completely. Why is this?                           | Ensure that it is not during inserting/ejecting a CD. The screen cannot be closed if a CD is not completely inserted in the unit.                                                                                                    |
|                                                                                  | Ensure that it is not during inserting/ejecting the DVD. The screen cannot be closed if the DVD is not completely inserted in the unit.                                                                                                    |
|                                                                                  | Ensure that a PC card is inserted completely. The screen cannot be closed if a PC card is not completely inserted in the unit. Moreover, the recognition of a PC card takes about 1-2 seconds after it is inserted. The screen cannot be closed during this recognition. |

| Screen Error Message                                                          | Solution                                                                                                    |  |
|-------------------------------------------------------------------------------|----------------------------------------------------------------------------------------------------|--|
| Navigation system is unable to acquire a proper GPS signal.                   | Make sure there is nothing on the dash blocking the GPS antenna, such as after-market metallic window tinting or after-market devices placed on the dash, like radar detectors, cell phones, or loose items. If the dash is clear of objects, move the vehicle to an open space away from tall buildings, trees, etc. |  |
| Navigation unit door is open or No DVD disc is inserted. Please check system. | Make sure that the navigation DVD disc is inserted with the label side up and the navigation unit door is fully snapped closed (see page 95).                                                                                                    |  |
| No DVD disc. Please check system.                                             | Check that the navigation DVD disc is inserted with the label side up (see page 95). If the problem persists, see your dealer.                                                                                                    |  |
| Display temp is too high. System will shut down until display cools down.     | This message will appear briefly when the display temperature is too high, and then the display will turn off until the temperature cools down. The system will turn back on when the display cools down.                                                                                                    |  |
| DVD disc reading error (unformatted). Please consult your dealer.             | Check the DVD disc surface for deep scratches or other damage. Make sure you are using a Navigation DVD (turquoise [blue/green] colored label.) The system cannot read other mapping databases or video DVDs. If the problem persists, see your dealer.                                                               |  |
| Route has not been completed. Please try again from a different location.     | This message will appear when you are routing to or from a place (new area) that is not in the database. Try planning a different route to or from a different location.*                                                                                                    |  |
| No alternate route found. Original route will be followed.                    | No alternative route method was found. The original route method will be used.*                                                                                                    |  |
| This destination cannot be found in database.                                 | The destination was not found in the database. Try another destination nearby, or select the destination with the joystick.*                                                                                                    |  |

<sup>\*</sup> If the error persists, or is shown for a wide area, see your dealer.

### **Glossary**

The following is a glossary of terms pertaining to the voice recognition navigation system.

- **Avoid Area -** Areas you wish to avoid can be entered into the system, and will be avoided while routing.
- Breadcrumbs Off road tracking dots that can be followed on the map to retrace your route back to a mapped (digitized) road. This function can be turned on/off in Set up screen (second).
- **Database -** This consists of the map data, and the POI (Points Of Interest) data stored on the DVD.
- DCA Detailed Coverage Area. The main metropolitan areas in the lower 48 states, and Canada are mapped to this level. See page 97 for a list of these areas.

- Digitized Road A road that appears on the navigation screen. The road name will appear at the bottom of the navigation screen. If the user drives "off road" the navigation system will display "breadcrumbs," depending on how far you drive from a mapped road.
- **Disclaimer Screen -** Screen containing cautionary information. It is meant to be read carefully and acknowledged by the customer when using the navigation system.
- DVD or DVD-ROM Digital Versatile Disk. The navigation program and database resides on this disk. For information on how to order a replacement or update DVD, see page 94.

- FAQ Frequently Asked Questions. See page 106 for a list of the customer FAQs, and troubleshooting information.
- GPS Global Positioning System. A network of 24 satellites in orbit around the earth. The navigation system can simultaneously receive signals from up to 12 satellites to accurately position the vehicle on the map.
- **GPS Antenna** Located in the center of the dash. Electronic items operating in this general location can interfere with the GPS signal.
- **Icon -** Symbol representing Points of Interest (POI) that can be displayed on the map.

- **Initialization -** This refers to the period needed to reacquire the GPS satellite orbital information whenever the navigation system power has been disconnected. This can take 10 to 45 minutes.
- **LCD** Liquid Crystal Display. The navigation screen.
- **Map Matching -** The received GPS information allows the navigation system to position the vehicle on the map. Map matching has occurred if the map screen is displaying the current street name in the bottomshaded area.
- **Mic** Abbreviation for the microphone used for receiving voice commands. It is located near the map light in the ceiling.
- MW Maneuver Window, While onroute to a destination, this window displays information about the next maneuver.

- **Navi** Abbreviation for the navigation system.
- **North Pointer -**The map symbol showing the map orientation.
- **Off Route -** This occurs when the user leaves mapped roads. Off road tracking dots ("breadcrumbs") are displayed if the option is enabled in the Set up screen. The user can use them to return to a mapped road. The bottom of the navigation screen will say "Not on a digitized road"
- Outlying Areas These are rural areas that typically have only their main roads mapped. All other roads are shown in light brown for reference only, since they have not been verified.
- **PC Card -** Used to play audio MP3 and WMA files.

- **PIN** Personal Identification Number. A random 4-digit number created by the customer to protect personal information.
- **POI** Point Of Interest. These are the businesses, schools etc. found under the **Places** option on the Enter destination by screen.
- **Polygon -** Colored areas on the map screen denoting parks, schools etc. See Map Screen for a list of the assigned colors.
- **OWERTY** Keyboard layout resembling the typewriter keys. The keyboard layout can be changed to an alphabetical layout in the Set up screen.
- **Reminder -** Automatic "pop-up" Calendar message. See *Calendar* on page 65.

### Glossary

- **Security Code** Code needed to activate the navigation system or audio unit. See *Entering the Security Code* on page 90.
- **Touch Sensor -** The touch sensors on the front of the LCD consists of a touch sensitive resistive membrane with an infinite number of possible touch locations.
- Unverified Streets These streets have not been verified for turn restrictions, one-way, etc. They are shown in light brown on the map. Unverified streets may be missing from the map, shown in the wrong location, or have an incorrect name or address range.
- **Vehicle Speed Sensor -** Provides speed signal to the navigation system for moving the VP icon on the map.

Verified Streets - These streets consist of the detailed metropolitan coverage areas, and all other inter-town connection roads. These roads are shown in black on the map.

Voice Control - See VR.

- VP Vehicle Position. When in map mode, this circular icon shows the vehicle position on the map. Touch this icon to show the latitude, longitude, and elevation of your current position.
- VR Voice Recognition. This allows voice control of many of the navigation functions. The hardware consists of the microphone, voice control switch (Talk/Back buttons), and the front speakers.
- **Waypoint -** A temporary destination you may enter on route (e.g., a gas station, ATM, etc.). See page 59.

Yaw Rate Sensor - Senses when the vehicle makes a turn, which makes the VP change direction on the map as you turn.

#### Global Commands

The system accepts these commands on any screen.

Help (reads list of the commands for the displayed screen)

Set up (displays Set up screen (first))

Display map (displays the map screen)

Display menu (displays the Enter destination by screen)

Information (displays the Information screen)

Display audio (displays the audio screen)

Back (to previous screen, same as CANCEL or BACK button)

Cancel (cancels current activity)

What time is it?

The "Voice Command Help" option on the Information screen lists many of the following controls. To avoid distraction while you are driving, the system can read the commands for you.

The commands are accessible at any time while driving and can be read to you so that you do not need to memorize all of them.

#### **Navigation General** Commands

The system accepts these commands on a map/quidance screen.

Display menu (if on route, displays the Change route by screen)

Display navigation (if on route, displays the Change route by screen)

Display map

Display map guide (when on route, shows the next maneuver)

Display set up (or just Set up)

Display information (or just *Information*)

Display audio screen

Cancel

Backward (or just Back)

What time is it?

Repeat voice

Help (reads list of Navigation General and Navigation Display Commands)

Voice command help

How long to the destination? (when on route, tells the time to destination)

How far to the destination? (when on route, tells the distance to destination)

Display destination map (when on route, moves the map to the destination)

Display entire route (when on route, adjust the map scale so that the entire route is displayed)

Register the current location (puts current location in the personal Address Book)

# Navigation Display Commands

The system accepts these commands on a map/guidance screen.

Display current location

Display north up

Display heading up

Display zoom in

Display zoom out

Display: (the selected scale)

1/20 mile (80 m) scale 1/8 mile (200 m) scale

1/4 mile (400 m) scale

1/2 mile (800 m) scale

1 mile (1600 m) scale

2 mile (3 km) scale

 $5\ mile\ (8\ km)\ scale$ 

15 mile (24 km) scale

50 mile (80 km) scale

150 mile (240 km) scale

350 mile (560 km) scale

Max zoom in

Max zoom out

Go home

Display: (display the selected icon on the screen)

ATM

gas station

restaurant

post office\*
grocery store\*

lodging (hotel, motel)\*

parking garage\*

parking lot\*

school

hospital

freeway exit information

\* These icons will not display unless the "Parking" or "Other icon" is selected on the Icon Bar (see page 55). *Hide:* (hide the selected icon from the screen)

ATM

gas station

restaurant

post office

grocery store

lodging (hotel, motel)

parking garage

parking lot school

hospital

freeway exit information

#### **Find Place Commands**

The system accepts these commands on a map/guidance screen.

Find nearest: (find the nearest selection)

> ACURA dealers HONDA dealers

gas station

ATM

bank

post office hospital

police station

hotel

tourist attraction

shopping (all shopping types)

parking garage parking lot

other car dealers

auto part & electronics

auto repair & maintenance

car wash & detailing

motorcycle dealers

roadside assistance

check cashing

currency exchange

veterinarian

business

civic center

convention center

library

school

city hall court house

higher education

amusement park

golf course

historical monument

marina

movie theater

museum

park

performing arts

sports complex

bed & breakfast

accessory store

book store

clothing store

grocery store

home improvement store

mall

office supply store

pharmacy

pet food store

sewing store

shoe store

sporting good store

toy store airport

automobile club

bus station

camping

commuter rail station

ferry terminal named place park and ride

#### **Voice Command Index**

rental car agency

resort

rest areas

ski area

tourist information

train station

travel agency

truck stop

restaurant (all restaurant types)

American restaurant

Californian restaurant

Chinese restaurant

continental restaurant

fast food

French restaurant

German restaurant

Greek restaurant

Indian restaurant

Italian restaurant

Japanese restaurant

Korean restaurant

Mexican restaurant

seafood restaurant Thai restaurant vegetarian restaurant Vietnamese restaurant other restaurant

#### Radio Voice Commands

The system accepts these commands on most screens.

Audio on

Audio off

Audio\*

Radio on (or Radio play)

Radio off

Radio\*

Radio select FM1

Radio select FM2

Radio select AM

Radio # FM (#: frequency. Example Radio 95.5 FM)

Radio # AM (#:frequency. Example Radio 1020 AM)

Radio seek up

Radio seek down

Radio next station (same as radio seek)

*Radio preset* # (#: 1-6)

*Radio FM preset* # (#: 1-6)

*Radio FM1 preset # (#: 1-6)* 

*Radio FM2 preset* # (#: 1-6) *Radio AM preset* # (#: 1-6) Radio auto select\* Radio scan\*

The following commands are available for the vehicle with the optional XM radio unit.

Radio select XM1

Radio select XM2

*XM channel # (#: 1-255)* 

XM channel up

XM channel down

XM category up

XM category down

*XM preset* # (#: 1-6) *XM1 preset* # (#: 1-6)

*XM2 preset* # (#: 1-6)

XM category scan\* XM channel scan\*

XM category mode

XM channel mode

\* Repeating these commands switches (toggles) the function between On and Off

#### CD Voice Commands

The system accepts these commands on most screens.

CD play

*CD play track # (#: 1-30)* 

CD skip forward

CD skip back

CD track random\*

CD track repeat\*

CD track scan\*

CD folder random\*

CD folder repeat\*

CD folder scan\*

CD normal play (resumes "Play" from these commands: "CD track random," "CD track repeat," "CD folder random," and "ĈD folder repeat")

Repeating these commands switches (toggles) the function between On and Off.

#### **PC Card Voice Commands**

The system accepts these commands on most screens.

Card play

*Card play track # (#: 1-30)* 

Card skip foward

Card skip back

Card track random\*

Card track repeat\*

Card track scan\*

Card folder random\*

Card folder repeat\*

Card folder scan\*

Card artist random\*

Card artist repeat\*

Card artist scan\*

Card album random\*

Card album repeat\*

Card album scan\*

Card track list

Card normal play (resumes "Play" from these commands: "Card track random," "Card track repeat," "Card folder random," and "Card folder repeat")

\* Repeating these commands switches (toggles) the function between On and Off.

# Information Screen Voice Commands

These are additional commands not found on the Voice Command Help screen available when viewing the Information screen. Follow the voice prompts.

Voice command help (the system reads and lists all of the commands, starting with Navigation General Commands)

Map legend Calendar Calculator

#### Set up Screen (first) Commands

The system accepts these commands on Set up screen (first). (For Set up screen (second), simply say what is written on the screen, and follow the voice prompts)

Brightness up

Brightness down

Brightness minimum/min.

Brightness maximum/max.

Volume up

Volume down

Volume minimum/min.

Volume maximum/max.

Volume Off

Display Clock

Display Day

Display Night

Display Auto

Contrast adjust

Guidance Prompts normal

Guidance Prompts maximum/max

Guidance Prompts minimum/min

#### **On-Screen Commands**

The system accepts these commands on any screen. There are over 100 onscreen commands. Just say what is written on the screen (this excludes keyboard letters, and listed items)

Next

Previous

Return

OK (except at Disclaimer screen)

Delete

#### On-Screen Commands Assist

Say or touch the desired letter. When speaking the letters or using "spell mode," you can substitute the name that represents each letter or symbol. This improves recognition.

#### NOTE:

- *The system will only respond to the names shown in the graphic below.*
- For instance, to select the letter "A," you can touch the "A" on the screen, or say "A," or say "Alpha" or "Apple."

To select the number "1," touch the "1" on the screen, or say "One," or say "Number One."

To select the symbol "- (hyphen)," touch the "-" on the screen, or say "Hyphen," or say "Symbol Hyphen."

 When selecting letters using the voice control system, a confirmation box may pop up to confirm the letter.

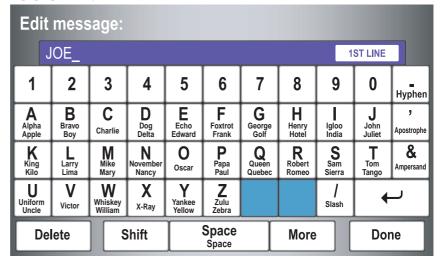

#### **Symbol Assist Definitions**

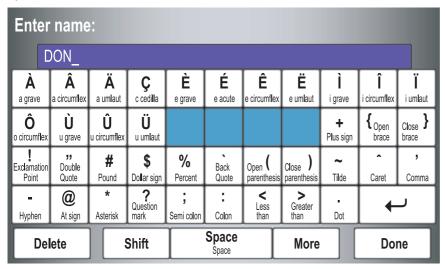

**NOTE:** The term "grave" used for these keys  $(\grave{\mathbf{A}}, \grave{\mathbf{E}}, \grave{\mathbf{I}}, \text{ and } \grave{\mathbf{U}})$  is pronounced like "save."

## Index

| Accessing the Address Book List                                                         | By Places       31         By Previous Destinations       38         By Today's Destinations       39         C       67         Calculator       67         Calendar       17, 65         CANCEL button       11         Cancel Current Route       62         Category       31, 32, 73         CD Voice Commands       117         Change Method       44         Change Routing Method       44, 61         Changing the DVD       94, 95         Changing the Route       59         Changing Your Destination       62, 63         City       22, 27, 35, 37         Clock Adjustment       87         Clock Screen       17, 88 | Continental USA         3           Contrast         7           Correct Vehicle Position         8           Coverage Areas         9           Current Location         19, 5           Current Position         19, 36, 7           Customer Assistance         9           D         Database Limitations         9           Destination         21, 43, 49, 6           Destination Icon         5           Destination Map         4           Detour         6           Direct Route         4           Direction List         4           Driving to Your Destination         4 |
|-----------------------------------------------------------------------------------------|----------------------------------------------------------------------------------------------------|----------------------------------------------------------------------------------------------------|
| Back to Current Route       62         Banking       32         Basic Settings       86 | Changing the Route                                                                                                    | Direct Route                                                                                                    |

| Editing Today's Destinations List39 |
|-------------------------------------|
| Emergency32                         |
| Entering Security Code90            |
| Entering the Street Number26        |
| Entering Your Schedule              |
| Error Message                       |
|                                     |
| Exit Info50                         |
| F                                   |
| Find Place Commands                 |
| Frequently Asked Questions 106      |
|                                     |
| G                                   |
| Global Commands113                  |
| Glossary110                         |
| Go Home21, 42, 63                   |
| Go Home PIN42, 75                   |
| Going Off the Route56               |
| GPS Initialization91                |
| Guidance Mode55, 84                 |
| Guidance Prompts46, 70              |
| Guidance Screen                     |
| To Cardanies Derech                 |
| H                                   |
| Home Address 74                     |

| Hotel/Motel (Lodging)32     |
|-----------------------------|
| I                           |
| Icon Options55              |
| INFO button 11, 64          |
| Information64               |
| Intersection21, 26          |
| Information Screen          |
| Voice Commands118           |
| J                           |
| Joystick/ENT11              |
| K                           |
| Keyboard Layout86           |
| L                           |
| Landmark Icons53            |
| Leisure32                   |
| Lodging (Hotel/Motel)32     |
| M                           |
| MAP/GUIDE button 10, 48, 49 |
| Map Color88                 |
| Map Coverage97              |

| Map Input21, 36                 |
|---------------------------------|
| Map Legend                      |
| Map Matching91                  |
| Map Orientation52               |
| Map Scale51                     |
| Map Screen                      |
| Maximize Freeways44             |
| MENU button11, 21               |
| Menu Color89                    |
| Message66                       |
| Microphone12                    |
| Minimize Freeways44             |
| Minimize Toll Roads44           |
|                                 |
| N                               |
| Name31, 35, 72                  |
| Navigation Display Commands 114 |
| Navigation General Commands113  |
|                                 |
| 0                               |
| Off-road Tracking56, 84         |
| On-Screen Commands              |
| On-Screen Commands Assist 120   |
| On-Screen Keyboard15            |
| OPEN button11, 95               |
|                                 |

## **Index**

| PC Card Voice Commands         118         Schedule         66         Time Adjustment           Personal Information         71         Schedule List         66         Title         Today's Destinations           Phone Number         74         Screen         11         Today's Destinations         Today's Destinations         11         Today's Destinations         12         Today's Destinations         11         Today's Destinations         12         Today's Destinations         12         12         Today's Destinations         12         12         12         12         12         12         12         12         12         12         12         12         12         12         12         12         12         12         12         12         12         12         12         12         12         12         12         12         12         12         12         12         12         12         12         12         12         12         12         12         12         12         12         12         12         12         12         12         12         12         12         12         12         12         12         12         12         12         12         12 | P       | S                                                                                                    | T                                                                                                    |
|----------------------------------------------------------------------------------------------------|---------|----------------------------------------------------------------------------------------------------|----------------------------------------------------------------------------------------------------|
| Routing & Guidance 76 Routing Method 44 System Information 86 System Limitalization 90 System Limitations 92 System Set use 64 Vehicle Werified Streets View Routes                                                                                                    | PC Card | Save Current Location         57           Schedule         66           Schedule List         66           Screen         11           Security Code         90           Selecting the City         22, 27           Selecting the State or Province         22, 27           Selecting the Street         24, 29           SET UP button         11           Set up Screen (first) Commands         119           Shopping         33           Show Icon on Map         53, 55           Sort by Distance to Travel         34           Split Screen Guidance         50           State         22, 27, 36, 37           Street         24, 29           System Controls         10           System Function Diagram         20           System Information         86           System Initialization         90           System Limitations         92           System Set-up         68 | Talk button       12         Time Adjustment       87         Title       66         Today's Destinations       21, 39         Today's Destinations List       39         Travel       33         Troubleshooting       109 |

| Voice Command Index113         |
|--------------------------------|
| Voice Control Basics12         |
| Voice Recognition Feedback86   |
| Voice Recognition, Improving13 |
| Volume68                       |
|                                |
| W                              |
| Waypoints59, 83                |
| Z                              |
| ZOOM IN/OUT buttons11          |